# **Contents**

| Chapter 1 Specification                      | . 8  |
|----------------------------------------------|------|
| 1-1 K890Pro-754 Mainboard Layout             | 9    |
| 1-2 Mainboard Specification Table            |      |
| 1-3 Chipset System Block Diagram             |      |
| 1-4 Mainboard Specifications and Features    |      |
| 1-4.1 CPU Socket                             | . 12 |
| 1-4.2 System Chipsets                        | .12  |
| 1-4.3 Memory                                 | . 12 |
| 1-4.4 BIOS                                   | . 12 |
| 1-4.5 PCI Express Interface                  | . 13 |
| 1-4.6 AC'97 Audio Codec on board             |      |
| 1-4.7 Advanced System Power Management       |      |
| 1-4.8 IEEE 1394A Interface                   |      |
| 1-4.9 Multi-I/O Functions                    |      |
| 1-4.10 SATA RAID Interface                   |      |
| 1-4.11 Hardware Monitor integrated           |      |
| 1-4.12 Gigabit Ethernet on board             |      |
| 1-4.13 Debug LED on Board                    |      |
| 1-4.14 Form Factor                           | . 15 |
| Chapter 2 Hardware Setup                     | 16   |
| 2-1 CPU Installation with Socket 754         | 17   |
| 2-2 Memory Installation                      | 18   |
| 2-2.1 To Install DDR SDRAM Module            | . 18 |
| 2-2.2 DIMM Powered on                        | . 18 |
| 2-3 PCI Express Slot Installation            | 19   |
| 2-4 IDE Connector Installation               |      |
| 2-5 SATA RAID / Parallel ATA RAID Connectors | 21   |
| 2-6 Floppy Drive Installation                |      |
| 2-7 ATX Power Supply Installation            | 23   |
| 2-8 LED1: Debug LED                          |      |
| 2-9 Jumper Setting                           |      |
| 2-9.0 How to tackle the Jumpers:             | . 26 |
| 2-9.1 JBAT1: Clear CMOS                      | . 26 |

| 2-9.2 JKB1: Keyboard/Mouse Wake-up                       | 27   |
|----------------------------------------------------------|------|
| 2-9.3 SJP1: Promise RAID Controller Select               | 27   |
| 2-9.4 LJP1: On-board LAN Controller Select               | 27   |
| 2-10 Other Connectors Configuration                      | . 28 |
| 2-10.1 On-board FAN Connectors                           |      |
| 2-10.2 USB Ports and USB Pin-headers                     | 29   |
| 2-10.3 Chassis Back Panel Connectors                     | 30   |
| 2-10.4 PS/2 Mouse, PS/2 Keyboard, SPDIF In/Out connector | 30   |
| 2-10.5 RJ45 Connector                                    |      |
| 2-10.6 CD-ROM Audio Connectors (CD_In)                   | 31   |
| 2-10.7 Thermal Detectors                                 |      |
| 2-10.8 JAUD1: External Audio Connector                   | 32   |
| 2-10.9 Complex Pin-header (Front Panel Connectors)       | 33   |
| 2-10.10 IEEE 1394a Port/Pin-header                       | 34   |
| 2-10.11 Printer Port: LPT1                               | 35   |
| Chapter 3 Software Setup                                 | 36   |
| 3-1 To Open Up Support CD:                               | . 37 |
| 3-2 VIA 4-IN-1 Drivers Installation                      | . 38 |
| 3-3 USB 2.0 Driver installation                          |      |
| 3-4 AC'97 Audio Driver Installation                      | . 42 |
| 3-4.1 Installing AC'97 8-channel Audio Driver            | 42   |
| 3-4.2 Verifying 8-channel Audio                          |      |
| 3-5 LAN Driver Installation                              |      |
| 3-6 Install Hardware Monitor Utility                     |      |
| 3-6.1 Installation                                       |      |
| 3-6.2 Verification                                       |      |
| 3-7 RAID Driver Installation                             | . 47 |
| Chapter 4 BIOS Setup                                     | 48   |
| 4-1 About BIOS Setup                                     | . 49 |
| 4-2 To Run BIOS Setup                                    |      |
| 4-3 About CMOS                                           |      |
| 4-4 The POST ( Power On Self Test )                      |      |
| 4-5 To Update BIOS                                       | . 50 |
| 4-6 BIOS SETUP CMOS Setup Utility                        | . 53 |
| 4-6.1 CMOS Setup Utility                                 |      |
| 4-6.2 Standard CMOS Setup                                |      |
|                                                          |      |

| 4-6.3 Advanced BIOS Features                          | . 58      |
|-------------------------------------------------------|-----------|
| 4-6.4 Advanced Chipset Features                       | . 61      |
| 4-6.5 Integrated Peripherals                          | . 63      |
| 4-6.5.1. VIA OnChip IDE Device                        | . 63      |
| 4-6.5.2. VIA OnChip PCI Device:                       | . 65      |
| 4-6.5.3. Super IO Device:                             |           |
| 4-6.6 Power Management Setup                          | . 66      |
| 4-6.7 PnP / PCI Configuration                         |           |
| 4-6.8 SmartDoc Anti-Burn Shield                       | .71       |
| 4-6.9 CPU Ratio/Voltage Control                       | .72       |
| 4-6.10 Load Optimized Defaults                        | .73       |
| 4-6.11 Set Supervisor / User Password                 | .73       |
| 4-6.12 Save & Exit Setup                              | . 74      |
| 4-6.13 Exit Without Saving                            | . 74      |
| Chapter 5 VT8237 SATA RAID                            | <b>76</b> |
| 5-0 About Disk Array                                  |           |
| 5-0-1 Disk Array Interpretation                       |           |
| 5-0-2 Disk Array Member                               |           |
| 5-0-3 Disk Array Types Supported by VT8237            |           |
| 5-1 First Step to Set Up SATA RAID System             |           |
| 5-2 Enable SATA-RAID Interface with System BIOS       |           |
| 5-3 To Enter VIA Tech. RAID BIOS Setup                |           |
| 5-4 Using VIA RAID BIOS Setup to Create Disk Array    |           |
| 5-5 Using VIA RAID BIOS Setup to change Array mode    |           |
| 5-6 To Install SATA RAID Driver                       |           |
| 5-6-1 To Install SATA RAID Driver on Windows 2000/XP  |           |
| 5-6-2 To Install SATA RAID Driver on Windows 98SE/ME  |           |
| Chapter 6 PDC20579 RAID                               | 90        |
| 6-0 About Disk Array                                  | 91        |
| 6-0-1 Disk Array Interpretation                       | .91       |
| 6-0-2 Disk Array Member                               |           |
| 6-0-3 Disk Array Types Supported by PDC20579          | .91       |
| 6-1. SATA RAID and PATA RAID with PDC20579            |           |
| 6-2. First Step to Set up RAID - Populate Disk Drives | 92        |
| 6-3. To Enter RAID BIOS                               | 93        |
| 6-4. To Enter the Main Menu of FastBuild Utility      |           |

| 6-5. View Drive Assignment before RAID Setup        | 95  |
|-----------------------------------------------------|-----|
| 6-6. Enter "Auto Setup" for RAID Setup              | 95  |
| 6-7. Choose "Security" for RAID 0+1 (Stripe/Mirror) | 96  |
| 6-8. Press <ctrl-y> to Save the Choice</ctrl-y>     | 96  |
| 6-9. Create RAID Only / Create and Quick Initialize | 97  |
| 6-10. Array Created and View Drives Assignments     | 97  |
| 6-11. Enter [Define Array] to see the RAID Mode     | 98  |
| 6-12. After Array creation, Press [Esc] to exit     | 98  |
| 6-13. To Install Promise RAID Driver                | 99  |
| To Install RAID Driver on Windows 2000/XP/2003      | 99  |
| 6-14. To Install Promise Array Management (PAM)     | 102 |
| 6-15. To manage Array System by PAM                 | 103 |

## **Chapter 1 Specification**

## Introduction

This mainboard features an integration of the powerful processors AMD Athlon 64 754 and the North Bridge VIA K8T890 plus South Bridge VT8237, with which the whole system performance supports HyperTransport Bus up to 800MHz.

VIA K8T890 supports on-board AMD processor to implement HyperTransport link running at up to 8GB/s and provides the PCI Express interface up to x16 for various PCI Express cards (including the PCI Express-x16 Graphics card).

South Bridge VIA VT8237 supports the LPC Super I/O, PCI interface (including 8-channel AC'97 Audio interface, IEEE 1394A interface, and LAN interface), USB 2.0 interface, ATA 133/100/66 data transfer rate, and Serial ATA / RAID interface. This chapter is to introduce to users every advanced function of this high performance integration.

Topics included in this chapter are:

- 1-1 Mainboard Layout
- 1-2 Specification Table
- 1-3 Chipset System Block Diagram
- 1-4 Mainboard Specifications and Features

<sup>\*\*</sup> If any difference is found between this manual and the Mainboard you are using, please look up the <u>ERRATA/UPDATE Slip</u> enclosed inside for the correction or updated information, or else contact the Mainboard Dealer or visit our Web Site for the latest manual update.

## 1-1 K890Pro-754 Mainboard Layout

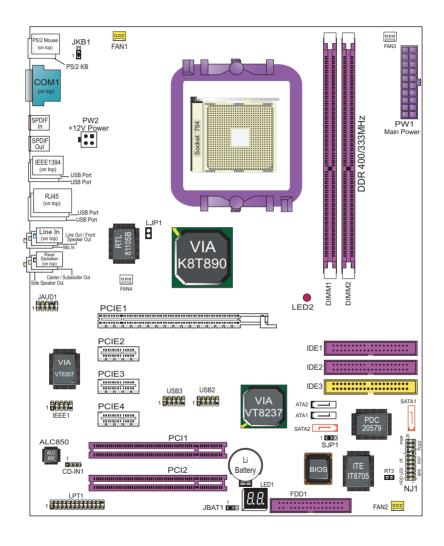

## 1-2 Mainboard Specification Table

| K890Pro-754 Specifications and Features |                                                                                                    |  |
|-----------------------------------------|----------------------------------------------------------------------------------------------------|--|
| CPU                                     | Socket 754 for AMD Athlon 64 CPUs                                                                      |  |
| North Bridge                            | VIA K8T890, supporting up to 800MHz Hyper<br>Transport                                                 |  |
| South Bridge                            | VIA VT8237                                                                                             |  |
| Memory                                  | Supported by Athlon 64 CPU for DDR 400/333 SDRAM, up to 2GB in 2 DIMM slots                            |  |
| I/O Chip                                | ITE IT8705F                                                                                            |  |
| PCI Express                             | 1 PCI Express-x16 slot; 3 PCI Express-x1 slots                                                         |  |
| Audio                                   | AC'97 Audio 2.3 compliant, 8-channel audio                                                             |  |
| IDE Interface                           | 2 ATA 133/100/66 IDE Connector and 1 PATA RAID IDE Connector supported by PDC20579                     |  |
| Serial ATA RAID<br>Interface            | 2 SATA / SATA RAID connectors supported by VT8237;another 2 supported by SATA RAID Controller PDC20579 |  |
| VGA                                     | Not integrated on board                                                                                |  |
| Network                                 | RTL8110SB Gigabit Ethernet Controller                                                                  |  |
| IEEE 1394<br>Interface                  | VIA VT6307 IEEE1394A Controller on board supporting 2 IEEE1394A ports.                                 |  |
| PCI Slots                               | 2 PCI Master slots on board                                                                            |  |
| I/O Connectors                          | 8 USB V2.0, 1 FDD port, 1 COM port, 1 LPT,1 IrDA, 1 PS/2 K/B, 1 PS/2 Mouse, 1 SPDIF-in, 1 SPDIF-out    |  |
| Other Common<br>Feature                 | PS/2 Keyboard/ Mouse Wake up;<br>Debug LED                                                             |  |

## 1-3 Chipset System Block Diagram

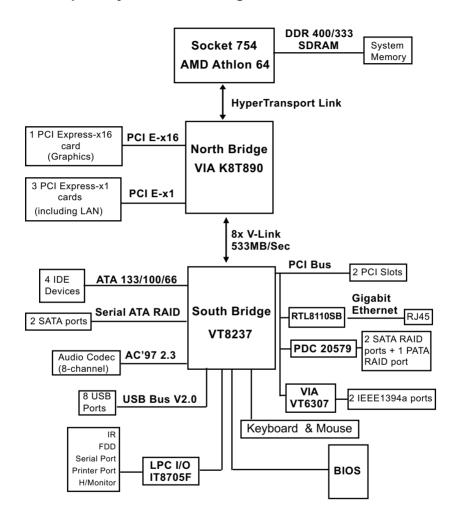

Socket 754 + VIA K8T890 + VIA VT8237 Diagram

## 1-4 Mainboard Specifications and Features

#### 1-4.1 CPU Socket

CPU Socket 754 on board, supporting AMD Athlon 64 processors, implementing up to 800MHz Hyper Transport Speed (System Bus) designed to be capable of operating up to 2000MT/s with a resulting bandwidth of up to 8 Gbytes/s and integrated Memory Controller which supports DDR 400/333MHz SDRAM.

### 1-4.2 System Chipsets

North Bridge K8T890:

- 8-bit / 200 MHz operation with speed up to 16-bit, 800MHz operation (8 GB/s total bandwidth)
- supporting PCI Express up to x16 interface for PCI Express device card

South Bridge VIA VT8237

 Working with North Bridge, VIA VT8237 supporting the 8X V-Link, LPC Super I/O, PCI interface (including 8-channel Audio interface, IEE 1394A interface, LAN interface and SATA RAID interface), ATA133 interface, as well as USB V2.0 interface

## 1-4.3 Memory

2DDR DIMM 184-pin slots on board for non-ECC DDR 400/333 SDRAMs:

 Installation of mixed volumes yet same type of DDR SDRAM modules supported.

#### 1-4.4 BIOS

Flash Memory for easy upgrade, and supporting various hardware configuration during booting system (See Chapter 4 BIOS Setup):

- Standard CMOS Features (Times, Date, Hard Disk Type etc.)
- Advanced BIOS Features (Virus Protection, Boot Sequence etc.
- Advanced Chipset Features (AT Clock, DRAM Timing etc.)
- Power Management Features (Sleep timer, Suspend Timer etc.)
- PNP/PCI Configurations (IRQ Settings, Latency Timers etc.)
- Integrated Peripherals (Onboard IO,IRQ, DMA Assign. etc.)
- SmartDoc Anti-Burn Shield (CPU/System Temp.,Fan speed etc.)
- Frequency/Voltage (CPU clock, Voltage of CPU, DIMM, AGP etc.)

## 1-4.5 PCI Express Interface

1PCI Express-x16 slot integrated, supporting:

- a raw bit-rate of 2.5 Gb.s on the data pins, resulting in a real bandwidth per pair of 250MB/s.
- · Enhanced Addressing Machanism
- PCIE Graphics / LAN card etc. (not supporting AGP card)
- 3 PCI Express-x1 slots integrated supporting PCIE LAN card etc.

#### 1-4.6 AC'97 Audio Codec on board

AC'97 Audio Codec Realtek ALC850 on board

- Supporting 8-channel display of PCM audio output
- 8 channel audio consists of Front-Out, Surround-Out, Center-Out, Surround-Back-Out, MIC-In, Line-In, and Front-MIC-In for complete surround sound effect
- SPDIF In/Out connector integrated in Back Panel supported by ALC850 for digital format input/output.
- AC'97 Audio Codec Driver enclosed in Support CD for user's installation.

#### 1-4.7 Advanced System Power Management

Advanced Configuration and Power Interface incorporated in BIOS for reducing power consumption :

- ACPI 1.0 compliant (Advanced Configuration and Power Interface)
- APM V1.2 compliant (Legacy Power Management)
- · ACPI Suspend function supported
- PS/2 Keyboard & Mouse Wake-up
- Real Time Clock (RTC) with date alarm, month alarm, and century field

#### 1-4.8 IEEE 1394A Interface

The IEEE 1394A Controller, VIA VT6307 chipset on board, providing enhanced PC connectivity for a wide range of devices, including consumer audio/video components, storage periperals, and other portable devices.

- PCI-bus based open host controller, compliant with IEEE 1394A-2000 standard for high performance serial bus
- Supporting two fully compliant ports with Plug and Play-compatible expansion interface. IEEE 1394A controller provides up to 400MB/ sec transfer rate to fulfill various requirments of any multimedia devices.

#### 1-4.9 Multi-I/O Functions

- · PCI EIDE Controller, supporting:
  - -- 2 ATA 133 / 100 / 66 IDE connectors supporting up to 4 IDE devices
- · Dedicated IR Functions:
  - -- 1x5 IR connector dedicated to IR function with Infrared-IrDA (HPSIR) and ASK (Amplitude Shift Keyed) IR
- · Multi-mode parallel data transfer:
  - -- Standard mode, high speed mode ECP and enhanced mode EPP
- Floppy Drive Connector:
  - -- 1 FDD connector supporting 2 floppy drives with drive swap support
- · Universal Serial Bus Transfer Mode:
  - -- USB V2.0 compliant, 480 Mb/s USB Bus, supporting Windows 98 and later operating systems; USB drivers provided in Support CD for installation
    - 4 built-in USB connectors and 2 more USB pin-headers which require 2 optional USB cables to provide 4 more USB ports
- · PS/2 Keyboard and PS/2 Mouse
- UARTs (Universal Asynchronous Receiver / Transmitter):
  - -- 1 serial port (COM1) on board.

#### 1-4.10 SATA RAID Interface

Serial ATA RAID Interface supported by VT8237:

- Supporting 2 Serial ATA RAID connectors for 2 SATA Hard Disks with 150Mb/s transfer rate
- VT8237 Serial ATA RAID Drivers enclosed in Support CD for user's installation

Serial ATA RAID Interface supported by PDC20579:

- Supporting 2 Serial ATA RAID connectors for 2 serial ATA RAID hard disks with up to 150MB/s transfer rate and an additional Parallel ATA RAID connector for two IDE hard disks with up to 133MB/s transfer rate
- Supporting RAID 0, 1, 0+1 configuration
- PDC20579 SATA RAID Controller Driver enclosed in Support CD / Floppy Disk for user's installation.

## 1-4.11 Hardware Monitor integrated

- Hardware Monitor integrated, providing monitoring functions on hardware voltage, temperatures and fan speeds.
- Utility Software Soltek Hardware Monitor for displaying monitor status is enclosed in Support CD for user's installation.

## 1-4.12 Gigabit Ethernet on board

PCI local bus single-chip Gigabit Ethernet Controller RTL8110SB on board:

- Supporting 10/100/1000Mb data transfer
- Supporting Wake On LAN function through the on-board RJ45 LAN Connector

### 1-4.13 Debug LED on Board

- A Debug LED is built on board to display various digital messages which stand for the running status of the mainboard.
- The CheckPoint and Beep Code List is enclosedfor booting reference.

#### 1-4.14 Form Factor

- ATX Form Factor, ATX Power Supply
- Mainboard size: 305mm x 245mm

## **Chapter 2 Hardware Setup**

## To Get Things Ready for Hardware Setup!

- We recommend to install your CPU before any other components.
   For detailed installation instructions of processor, you can also refer to the pamphlet enclosed in your CPU package.
- Installing a cooling fan with a good heatsink is a must for proper heat dissipation for your CPU. Get ready an appropriate fan with heatsink for proper installation. Improper fan and installation will damage your CPU.
- In case CPU Vcore, CPU clock or Frequency Ratio is adjustable on board, please follow the instructions described in the User Manual for proper setup. Incorrect setting will cause damage to your CPU.

## The following topics are included in this chapter:

| 2-1 CPU Installation with Socket 754         | 17 |
|----------------------------------------------|----|
|                                              |    |
| 2-2 Memory Installation                      | 18 |
| 2-2.1 To Install DDR SDRAM Module            |    |
| 2-2.2 DIMM Powered on                        | 18 |
| 2-3 PCI Express Slot Installation            | 19 |
| 2-4 IDE Connector Installation               | 20 |
| 2-5 SATA RAID / Parallel ATA RAID Connectors | 21 |
| 2-6 Floppy Drive Installation                | 22 |
| 2-7 ATX Power Supply Installation            |    |
| 2-8 LED1: Debug LED                          |    |
| 2-9 Jumper Setting                           |    |
| 2-9.0 How to tackle the Jumpers:             |    |
| 2-9.1 JBAT1: Clear CMOS                      |    |
| 2-9.2 JKB1: Keyboard/Mouse Wake-up           |    |
| 2-9.3 SJP1: Promise RAID Controller Select   |    |
| 2-9.4 LJP1: On-board LAN Controller Select   |    |
| 2-10 Other Connectors Configuration          |    |

#### 2-1 CPU Installation with Socket 754

This series is built with CPU Socket 754 supporting the AMD CPUs Athlon 64:

Socket 754 supported by a cooling Fan Base.

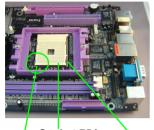

Socket 754

Pin 1 position

Socket 754 Lever

2. Pull up the lever to release socket lock.

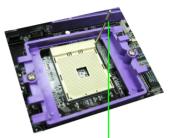

Pull up Lever

3. Insert CPU into Socket 754, CPU Pin1 to Socket Pin1.

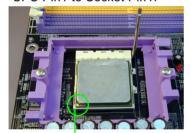

CPU Pin 1 to Socket Pin 1.

4. Pull down Lever to fix CPU to Socket 754

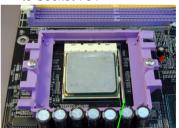

Pull down Lever to fix CPU.

5. Install cooling fan into Fan Base.

Cooling Fan

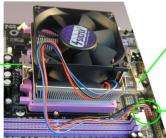

**Cooling Fan Latch** 

Connect Fan Power connector to Mainboard CPU Fan Power connector. (Attention: This CPU Fan connector is only an example for illustration.)

## 2-2 Memory Installation

#### 2-2.1 To Install DDR SDRAM Module

- Make sure to unplug your Power Supply before adding or removing memory module. Failure to do so may cause severe damage to both your mainboard and the memory module.
- Pay attention to the orientation of the DIMM slots. Forcing a DIMM in a socket improperly will damage the memory module and slot.
- Make sure you have the right type of memory module for your mainboard.

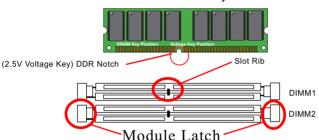

184-Pin DIMM Notch Key Definition

#### 2-2.2 DIMM Powered on

- LED2 is designed on board to light up as soon as DIMM slots are powered on
- When ever LED2 lights up, it indicats that DIMMs are powered on and no memory module should be removed from or inserted into the DIMM slot.
- To remove or insert a memory module, LED2 should not be on.

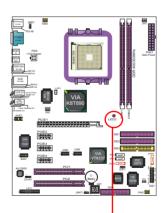

LED2 on to indicate that DIMM slots onboard are powered on.

## 2-3 PCI Express Slot Installation

- X16 PCI Express Slot is built on board for PCI Express Graphics card attachment, supporting a raw bit-rate of 2.5Gb/s on the data pins. It does not support AGP 1X/2X/4X/8X card
- 2) 3 slots of x1 PCI Express is supported by South Bridge, compliant with PCI Express Base Specification, Revision 1.0a for PCI Express cards (including LAN).

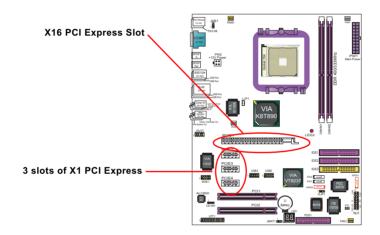

#### 2-4 IDE Connector Installation

To install IDE Connector, you may connect the blue connector of IDE cable to the primary (IDE1) or secondary (IDE2) connector on board, and then connect the gray connector to your slave device and the black connector to your master device. If you install two hard disks, you must configure the second drive to slave mode by setting its jumpers correctly. Please refer to your hard disk documentation for the jumper settings.

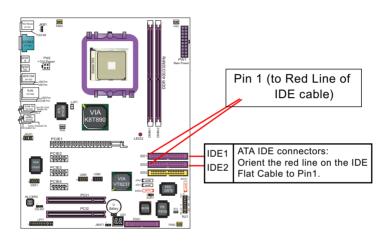

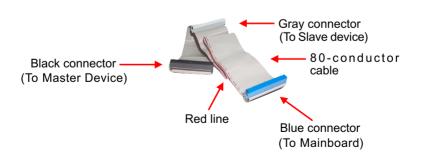

**IDE Flat Cable** 

## 2-5 SATA RAID / Parallel ATA RAID Connectors

- 2 Serial ATA connectors for 2 SATA/RAID Hard Disks are supported by the South Bridge VIA VT8237. Please see Chapter 5 Disk Array Installation for detail RAID installation.
- 2 Serial ATA RAID and 1 Parallel ATA RAID connectors are built on board, supported by the RAID Controller PDC20579.

Please see Chapter 6 Promise RAID Setup for detail RAID installaion.

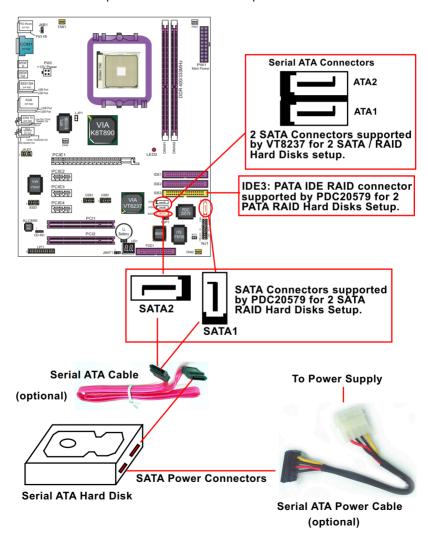

## 2-6 Floppy Drive Installation

To install Floppy Drive, you should connect the end of Floppy Drive cable with single connector to the board, and connect the other end with two connectors to the floppy drives.

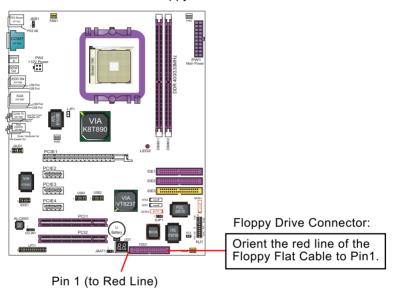

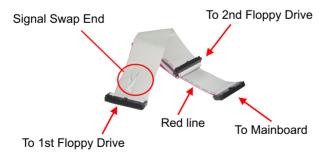

**FDD Cable** 

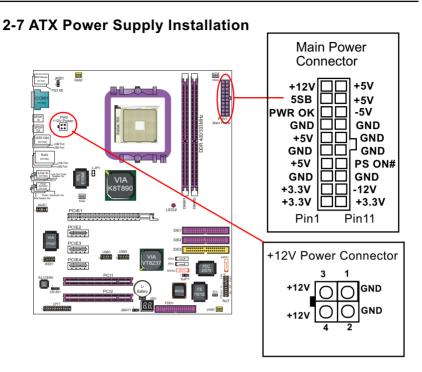

ATX V2.03 Power Supply is strongly recommended for mainboard running with this mainboard.

To set up Power Supply on this mainboard:

- Connect the on-board Main Power Connector (20-pin) to the Main Power Connector (20-pin) of an ATX Power Supply which can be of the latest version 2.03 model, and then connect the square-shaped +12V Power Connector on board to the square-shaped +12V Power Connector of the Power Supply.
  - Warning: Both the Main Power Connector and the +12V Power Connector should be connected to Power Supply; otherwise, the system may either not start or be damaged.
- 2. This ATX Power Supply should be able to provide at least 720mA/+5V standby power for Wake On Lan function.

## 2-8 LED1: Debug LED

A Debug LED is built in on board to display various digital messages which stand for the running status of the mainboard.

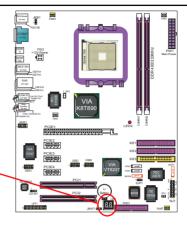

Debug LED (To run with POST code)

| Code | Post Routine Description                                               |
|------|------------------------------------------------------------------------|
| C0   | Turn off chipset and CPU test                                          |
| C1   | First block memory detect                                              |
| 03h  | Early initialize the Super I/O                                         |
| Ah   | Initialize Mouse                                                       |
| Bh   | Initialize onboard audio controller                                    |
| 12h  | Check CMOS circuitry and reset CMOS                                    |
| 2Dh  | Video memory test                                                      |
| 33h  | Setup PS/2 Mouse and reset KB                                          |
| 50h  | Initialize USB controller                                              |
| 52h  | Test memory of above 1MB, using Virtual 8086 mode, page mode and clear |
|      | memory                                                                 |
| 5Dh  | Initialize onboard super I/O                                           |
| 67h  | Initialize ACPI sub-system                                             |
| 6Dh  | Initialize floppy disk drive controller and any drive                  |
| 73h  | Initialize hard drive controller and any drive                         |
| 75h  | Detect and install IDE device                                          |
| 77h  | Detect and initialize Serial / parallel                                |
| 85h  | Initialize Option ROMs                                                 |
| FFh  | Boot                                                                   |

## 2-9 Jumper Setting

The following diagrams show the locations and settings of jumper blocks on the mainboard.

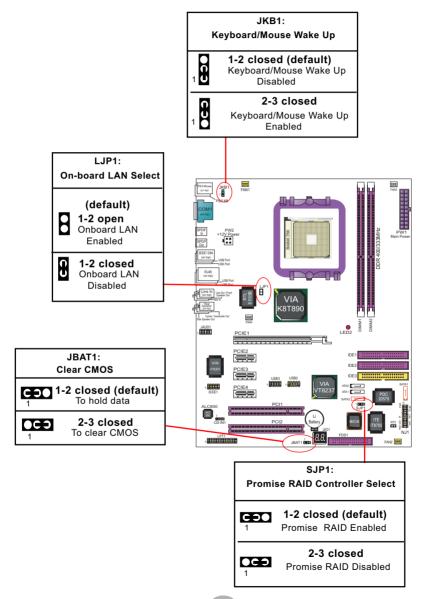

### 2-9.0 How to tackle the Jumpers:

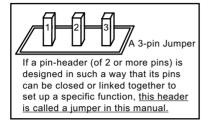

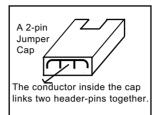

- · A Jumper is usually but not necessarily given a "JpX" legend.
- In the Jumper setting diagram, all jumper pins covered with black marks stand for closed pins with jumper cap.

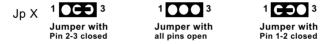

 Do not remove any jumper cap when power is on. Always make sure the power is off before changing any jumper settings. Otherwise, mainboard could be damaged.

#### 2-9.1 JBAT1: Clear CMOS

When you have problem with rebooting your system, you can clear CMOS data and restore it to default value. To clear CMOS with Jumper JBAT1, please follow the steps below:

- 1. Power off system.
- 2. Set JBAT1 to Pin 2-3 closed.
- 3. After 2 or 3 seconds, return the JBAT1 setting to Pin1-2 closed.
- CMOS data are restored to default. Remember never clear CMOS when system power is on.

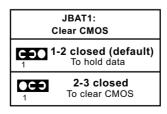

### 2-9.2 JKB1: Keyboard/Mouse Wake-up

JKB1 is designed to enable / disable the PS/2 Keyboard or PS/2 Mouse Wake-up (from suspend mode). Setting JKB1 to 1-2 closed will disable this function while setting JKB1 to 2-3 closed will enable this function.

Users still have to choose the KB/Mouse Wake-up mode on BIOS.

<u>USB KB/Mouse Wake-up is optionally supported</u> on this mainboard.

| JKB1:<br>Keyboard/Mouse Wake Up |                                                                   |  |
|---------------------------------|-------------------------------------------------------------------|--|
| riojacara/meace riane ep        |                                                                   |  |
| 1                               | <b>1-2 closed (default)</b><br>Keyboard/Mouse Wake Up<br>Disabled |  |
| 1                               | <b>2-3 closed</b><br>Keyboard/Mouse Wake Up<br>Enabled            |  |

#### 2-9.3 SJP1: Promise RAID Controller Select

SJP1 is designed on board to enable / disable the on-board RAID Controller Promise PDC20597.

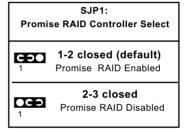

#### 2-9.4 LJP1: On-board LAN Controller Select

LJP1 is designed on board to enable / disable the on-board LAN Controller VT8110SB.

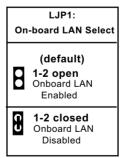

## 2-10 Other Connectors Configuration

This section lists out all connectors configurations for users' reference.

#### 2-10.1 On-board FAN Connectors

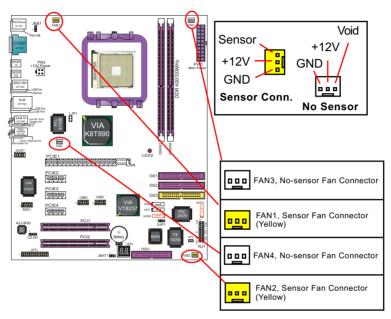

Both Sensor and No-sensor Fan Connectors support CPU/AGP/System/Case cooling fan with +12V mode. A Hardware Monitor chipset is on board, with which users can install a Hardware Monitor Utility and read the fan speed transmitted from the sensor fan. Otherwise, users can read the fan speed from the "Hardware Monitor Status" via BIOS.

A running Fan will send out 2 electric pulses per rotation of its fan blade. A Sensor Fan Connector will count the electric pulses and send the information to the System Hardware Monitor which in turn will work out the fan rotation speed and display it on screen.

#### 2-10.2 USB Ports and USB Pin-headers

This Mainboard provides 4 USB ports on board supporting various USB devices. In addition, 2 USB pin-headers are added on board to provide expansion of 4 more optional USB ports by using 2 additional USB Cables. User can order the optional USB cables from your mainboard dealer or vender.

All 8 USB ports are compliant with 1.0 / 2.0 USB Bus. USB 2.0 supports Windows 98 and above. USB 1.0 / 2.0 drivers are provided in Support CD for user's installation.

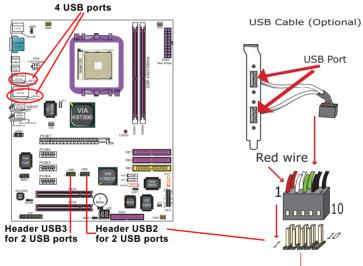

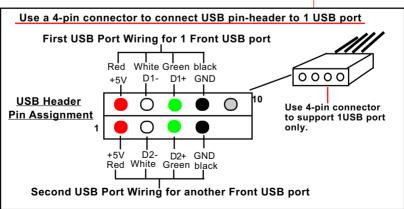

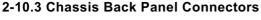

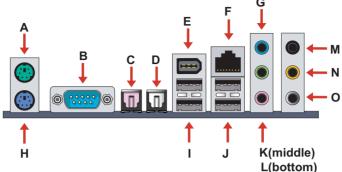

A : PS/2 Mouse
B : COM1 Connector

C : S/PDIF In D : S/PDIF Out

E: 1394A port F: RJ45 Connector

G: Line In

H: PS/2 Keyboard

I : 2 USB ports J : 2 USB ports

K: Line Out /Front Speaker

Out

L : Microphone Input
M : Rear Speaker Out
N : Center/Subwoofer Out

O: Side Speaker Out

## 2-10.4 PS/2 Mouse, PS/2 Keyboard, SPDIF In/Out connector

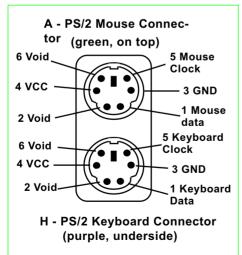

SPDIF- in/out port for Digital Interface Format Input / Output

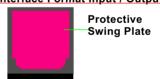

C - C is SPDIF-In port with pale purple Protective Swing Plate.

D - D is SPDIF-Out port with a gray Protective Swing Plate.

Connect C / D to digital audio device for digital audio signal input / output.

#### 2-10.5 RJ45 Connector

One RJ45 connector is on board for LAN connection, supporting 10/100/1000Mb data transfer.

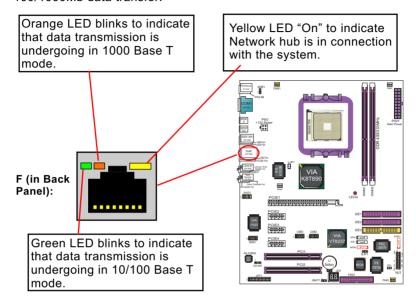

## 2-10.6 CD-ROM Audio Connectors (CD\_In)

CD-In is an audio connector connecting CD-ROM audio to mainboard.

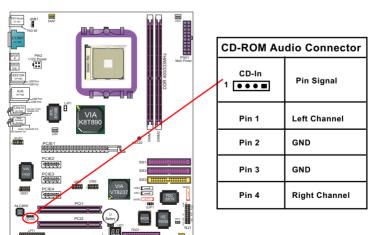

#### 2-10.7 Thermal Detectors

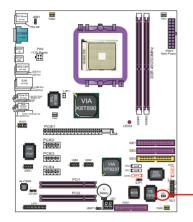

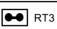

RT3 is mounted with Thermal Detector by default for detecting system temperature.

#### 2-10.8 JAUD1: External Audio Connector

This Mainboard is designed with a External Audio connector "JAUD1" which provides connection to your audio connectors on the Front Panel of the PC case.

- 1. When JAUD1 is set to 5-6 closed and 9-10 closed, this default setting disables this connector and leaves the Back Panel Audio enabled.
- 2. To use this External Audio Connector, please open all pins of JAUD1 and connect it to the Front Panel Audio Connector.

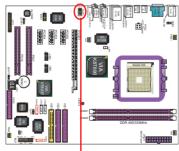

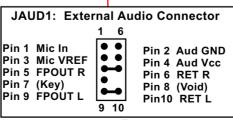

### 2-10.9 Complex Pin-header (Front Panel Connectors)

This complex Pin-header consists of the following connectors for various front panel supports. When you have fixed the mainboard to the case, join the connectors of this Complex Pin-header to the case Front Panel.

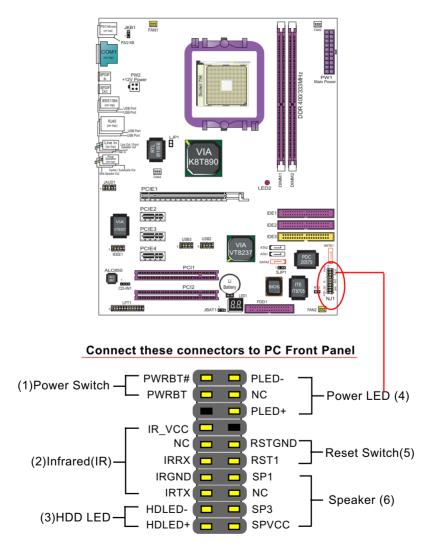

#### 2-10.10 IEEE 1394a Port/Pin-header

Two IEEE1394a Ports are built on board for Digital Video Cameras and other devices with 1394a interface. Another IEEE 1394a Pin-header is built on board providing one more 1394a channel on the front Panel.

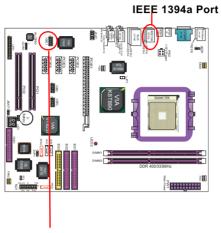

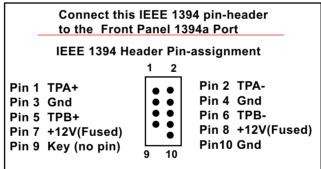

#### 2-10.11 Printer Port: LPT1

LPT1 is a parallel printer port.

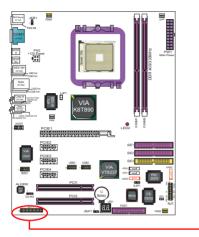

#### **LPT1: Printer Port** Pin Assignment STROBE# Pin 1 Pin 14 AUTOFD# Pin 2 LPTDD0 Pin 15 ERROR# Pin 3 LPTDD1 Pin 16 INITA# Pin 4 LPTDD2 Pin 17 SLCTIN# LPTDD3 Pin 5 Pin 18 GND Pin 6 LPTDD4 Pin 19 GND Pin 7 LPTDD5 Pin 20 Pin 8 LPTDD6 Pin 21 GND Pin 9 LPTDD7 Pin 22 GND Pin 10 Pin 23 GND ACK# Pin 11 BUSY Pin 24 GND Pin 12 PΕ Pin 25 GND Pin 13 SLCT Pin 26 Key 13

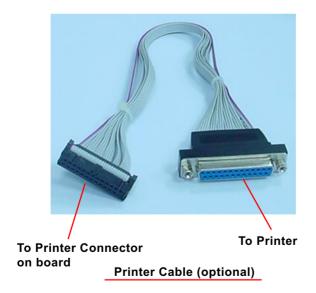

## **Chapter 3 Software Setup**

## **Drivers, Utilities and Software Installation**

#### Support CD:

This mainboard will be shipped with a Support CD which contains those necessary driver files, Application Softwares and some helpful utilities. It is a user-friendly, auto-run CD which will open itself up in a CD-ROM automatically.

This chapter is devoted to describing the installations of all these essential drivers and utilities on Windows 98SE, Windows ME, Windows 2000 and Windows XP. The installation procedures for all these operating systems are programed into an auto-run mode. What users have to do is read and follow the pop-up instructions. We therefore take the installation on Windows XP as the general illustration hereby.

The priority of driver installation should also be noted. Users are recommended to take the following installation order:

| 3-1 To Open Up Support CD:                    | 37 |
|-----------------------------------------------|----|
| 3-2 VIA 4-IN-1 Drivers Installation           | 38 |
| 3-3 USB 2.0 Driver installation               | 40 |
| 3-4 AC'97 Audio Driver Installation           | 42 |
| 3-4.1 Installing AC'97 8-channel Audio Driver | 42 |
| 3-4.2 Verifying 8-channel Audio               | 43 |
| 3-5 LAN Driver Installation                   | 45 |
| 3-6 Install Hardware Monitor Utility          | 46 |
| 3-6.1 Installation                            | 46 |
| 3-6.2 Verification                            | 47 |
| 3-7 RAID Driver Installation                  | 47 |

## 3-1 To Open Up Support CD:

 Please put the Support CD enclosed in your mainboard package into the CD-ROM drive. In a few seconds, the Main Menu will automatically appear, displaying the contents to be installed for this series:

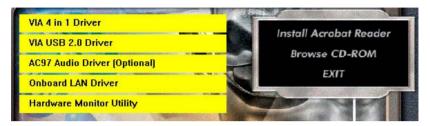

- 2. In case your system does not open the Support CD automatically, please click to the following path to enter the Main Installation Menu:
  - D:\Autorun.exe (assuming that your CD-ROM Drive is Drive D)
- 3. We recommand that drivers installation should be started from top to bottom of main menu.
- 4. Drivers may be updated from time to time in our web site. If you are installing a newer driver than the one illustrated in this chapter, please be aware that the illustration pictures might be different.

#### 3-2 VIA 4-IN-1 Drivers Installation

- Following the procedures of opening the Support CD, click to "VIA 4in-1 Drivers" to proceed.
- 2.The VIA Service Pack InstallShield Wizard will pop up to guide you to the VIA Service pack installation. Click "Next" button to continue.

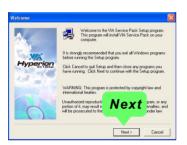

 "VIA Service Pack README" screen will appear, please click the "Yes" button to agree with the Licence Agreement and continue.

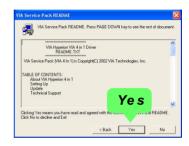

 On the screen below, check "Normally Install" and click "Next" to continue. (If you check "Quick Install", you will skip the detailed procedures of the VIA 4-in-1 Setup.)

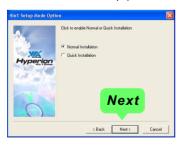

- 5. Select the checkbox as below and click "Next" to continue:
- ☑ VIA PCI IDE Bus Driver
- ☑ AGP Driver (AGP 3.0 Supported)
- ☑ VIA INF Driver 1.90b

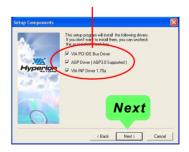

 Select "Install VIA PCI IDE Driver" checkbox, then click the "Next" button to continue.

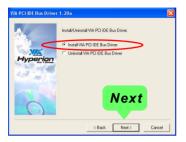

 Select "Install VIA AGP Driver" in turbo mode and press "Next" button to continue.

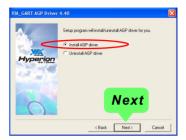

8. After all these setup procedures have finished, you should restart your computer by clicking on "OK" so as to put VIA 4-in-1drivers into effect and proceed to next driver installation.

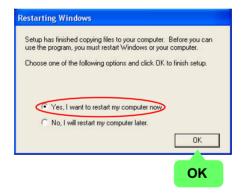

### 3-3 USB 2.0 Driver installation

VIA USB V2.0 is already integrated on board. Its 480Mb/s transfer rate supports operating systems Windows 98SE/ME/2000/XP. USB2.0 Driver is typically for Windows 98SE/ME. For Windows 2000/XP, users can install their latest Service Pack instead of the USB2.0 driver to gain the USB2.0 support. For the Windows system which is not installed with its latest Service Pack, users must install the USB2.0 driver to activate the USB2.0 support:

- Following the procedures of opening the Support CD, click to choose "VIA USB 2.0 Driver" to proceed. Please notice that the USB card driver is different from the USB 2.0 driver typically for the on-board USB. Do not use the USB card driver here.
- Instantly the "USB 2.0 Setup Program" will pop up on screen. Click "Next" to continue.

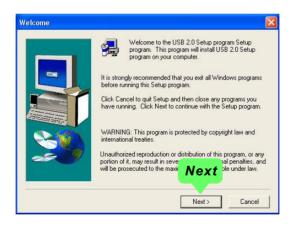

3. Instantly, next screen will pop up to prompt you to select component. Select "Install USB Driver" and click "Next" button to continue.

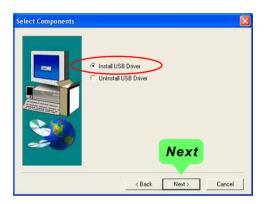

4. The USB 2.0 Setup Program will then guide you through the whole driver setup until the "Finish" screen appears to prompt you to restart your system. Please click "Finish" button to restart system to put the new driver into effect.

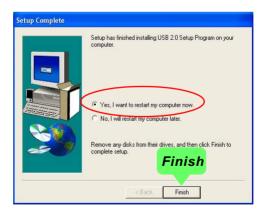

# 3-4 AC'97 Audio Driver Installation

RTL ALC850 8-channel AC97 Audio Codec on board, AC'97 2.3 compatible stereo audio code for PC multimedia systems. AC'97 Audio Codec Driver is provided in Support CD for user's installation.

# 3-4.1 Installing AC'97 8-channel Audio Driver

- Following the procedures of opening the Support CD, click to "AC'97 Audio Driver" to proceed.
- Instantly, the "installShield Wizard" screen appears to guide you through the "AC'97 Audio Setup"".

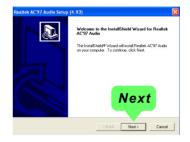

 instantly, the Setup program proceeds to install the softwares. (If you want to stop setup, click the "Cancel" button.)

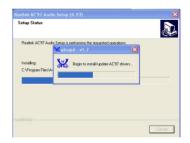

4. After the setup process is finished, please check the radial button "Yes, I want to restart my computer now." And click "Finish" to restart your system.

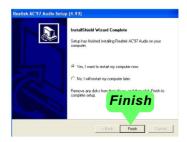

# 3-4.2 Verifying 8-channel Audio

After installation of AC'97 8-channel Codec, you must configure the 7.1 Speaker connection to enable the 8-channel audio.

1. Connect your on-board Audio Connector to your 8-channel speakers as depicted in the figure below:

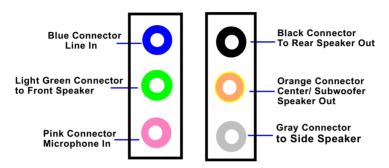

**Back Panel Audio Connectors** 

2. After Connection is done, start your Windows system and double click the Sound manager icon to enter 8-channel configuration:

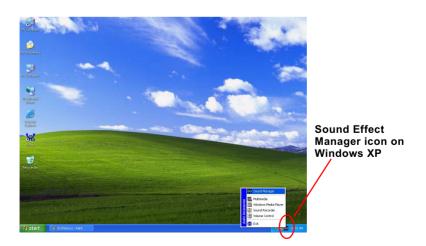

3. The AC'97 Audio Configuration" screen will pop out. Clikc the "Speaker Configuration" bar with your mouse.

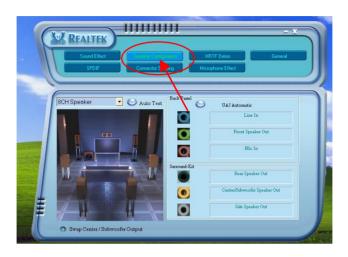

4. Instantly, the "Speaker Configuration" screen will pop out. Pick the items "8-channelSpeaker" and then click on the Auto Test button. Instantly, the Speaker Auto-test starts until all speakers installed are tested.

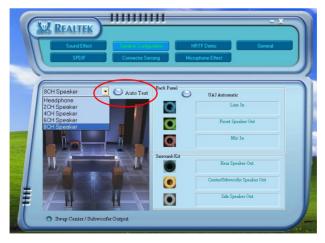

# 3-5 LAN Driver Installation

- Following the procedures of opening the Support CD, click to " Onboard LAN Driver" to proceed.
- Instantly, the "InstallShield Wizard" pop out to start Gigabit LAN / Fast Ethernet NIC LAN setup.

Click on Next button to continue.

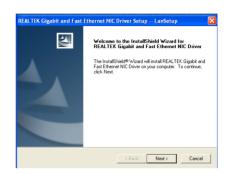

3. Instantly, Drivers setup starts.

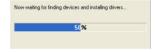

4. In a few seconds, driver setup completes. Click on Finish button to complete setup.

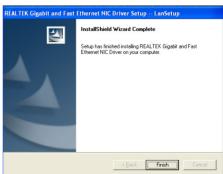

# 3-6 Install Hardware Monitor Utility

### 3-6.1 Installation

Hardware Monitor is built on this mainboard. Its installation is programmed to a fully automated mode on Windows 9X/Me/NT4/2000/XP. Users can follow the model installation below for its installation on various Windows System.

- 1.Following the procedures of opening the Support CD, click to "Hardware Monitor Utility" to proceed.
- 2. The Soltek Hardware Monitor InstallShield Wizard will pop up to guide you to the Intel Service pack installation. Press "Next" button to continue.

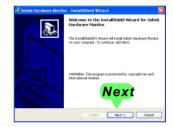

 The InstallShield Wizard screen will show the current setting, please click the "Install" button to continue.

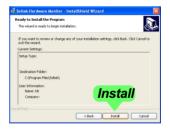

4. After all the setup process is finished, click "Finish" to exit the wizard.

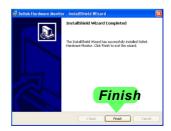

# 3-6.2 Verification

 After installing Soltek Hardware Monitor, double click "SoltekHM" icon on the desktop to open the main window of the Soltek Hardware Doctor

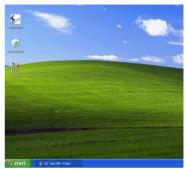

2. Then the pop-up screen will show all information about CPU Temperature, Fan Speed and various Voltages.

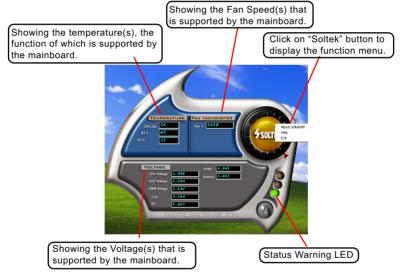

\*Note: Not all items or functions showing in the above picture will show up. Only those items or functions that are supported by the mainboard will reveal themselves in the above screen.

### 3-7 RAID Driver Installation

For SATA RAID Driver Setup, please refer to Chapter 5 for further detailed installation guide.

# **Chapter 4 BIOS Setup**

### THE BIOS

BIOS performs the following functions:

- 1. Initializing and testing hardware in your computer (a process called "POST", for Power On Self Test).
- 2. Loading and running your operating system.
- Helping your operating system and application programs manage your PC hardware by means of a set of routines called BIOS Run-Time Service.

# This Chapter includes the following topics:

| 4-1 About BIOS Setup                | 49 |
|-------------------------------------|----|
| 4-2 To Run BIOS Setup               | 49 |
| 4-3 About CMOS                      | 49 |
| 4-4 The POST ( Power On Self Test ) | 49 |
| 4-5 To Update BIOS                  | 50 |
| 4-6 BIOS SETUP CMOS Setup Utility   | 53 |

Attention: The BIOS Setup is subject to constant update without further notice to users. It is necessary for users themselves to update onboard BIOS with the latest BIOS version provided in our web site:

http://www.soltek.com.tw

# 4-1 About BIOS Setup

BIOS setup is an interactive BIOS program that you need to run when:

- Changing the hardware of your system. (For example: installing a new Hard Disk etc.)
- 2. Modifying the behavior of your computer. (For example: changing the system time or date, or turning special features on or off etc.)
- 3. Enhancing your computer's behavior. (For example: speeding up performance by turning on shadowing or cache)

# 4-2 To Run BIOS Setup

First access BIOS setup menu by pressing < DEL > key after "POST" is complete ( before OS is loaded ). BIOS will then display the following message:

Press "DEL" to enter "SETUP"

### 4-3 About CMOS

CMOS is the memory maintained by a battery. CMOS is used to store the BIOS settings you have selected in BIOS Setup. CMOS also maintains the internal clock. Every time you turn on your computer, the BIOS Looks into CMOS for the settings you have selected and configures your computer accordingly. If the battery runs out of power, the CMOS data will be lost and POST will issue a "CMOS invalid" or "CMOS checksum invalid" message. If this happens, you have to replace the battery and do some proper settings in BIOS Setup.

# 4-4 The POST (PowerOn SelfTest)

POST is an acronym for Power On Self Test. This program will test all things the BIOS does before the operating system is started. Each of POST routines is assigned a POST code, a unique number which is sent to I/O port 080h before the routine is executed.

# 4-5 To Update BIOS

- System BIOS is incorporated into a Flash memory component. Flash BIOS allows user to update BIOS without the need to replace an EPROM component.
- The Update Utility should be loaded on a floppy diskette for updating, saving, and verifying the system BIOS.
- Please follow the steps below for updating the system BIOS:
  - Step 1. Please visit Soltek website: www.soltek.com.tw, download the .zip files of the latest BIOS and BIOS-update utility into your hard disk for your mainboard.

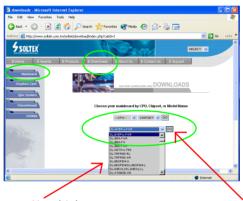

Choose the Model you want to update here.

Click on "Go" to download the BIOS and BIOSupdate Utility to your hard disk first.

- Step 2. Create a bootable diskette. Then copy the BIOS file and BIOS-Update utility (an execution file) into the diskette.
- Step 3. Insert the diskette into drive A, boot your system from the diskette.
- Step 4. Under "A" prompt, type on the DOS screen the BIOS-Update Execution file name and the BIOS file name with a space between them and then press <Enter> to run BIOS update program.

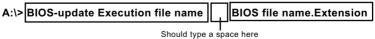

Step 5. When the message "Flash ROM Update Completed - Pass." appears, please restart your system. You have now updated the system BIOS successfully.

### **BIOS Update Illustration:**

(1) Executing the "awdflash.exe k8AV2008.bin" in DOS system, Award Flash Memory Writer Start Screen appears: To input BIOS file name.

AwardBIOS Flash Utility V8.24F
(C)Phoenix Technologies Ltd. All Rights Reserved

For K8T800-8237-6A7L0SAAC-00 Date: 09/18/2003

File Name to Program : K8AV2008.BIN

Message: Input the (BIOS) file name

(2) Press Y if you want to back up your old BIOS,. Otherwise, press N to go on without saving.

AwardBIOS Flash Utility V8.24F
(C)Phoenix Technologies Ltd. All Rights Reserved

For K8T800-8237-6A7L0SAAC-00 Date: 09/18/2003

File Name to Program: K8AV2008.BIN

Message: Do You Want To Save BIOS (Y/N)

(3) Press Y to write the latest BIOS into system.

AwardBIOS Flash Utility V8.24F
(C)Phoenix Technologies Ltd. All Rights Reserved

For K8T800-8237-6A7L0SAAC-00 Date: 09/18/2003

File Name to Program : K8AV2008.BIN

Message: Press "Y" to Program or "N" to Exit

(4) Updating is in progress. Do not turn off power at this moment.

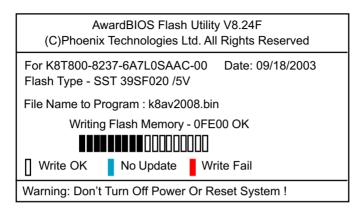

(5) When the process is complete, remove the Floppy Diskette and press F1 to restart the system to put the new BIOS into effect.

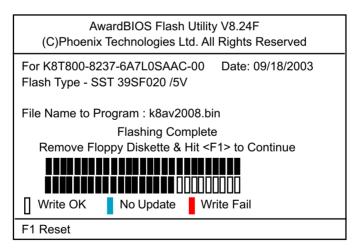

# 4-6 BIOS SETUP --- CMOS Setup Utility

Warning and Tips: If changing CMOS Configuration causes difficulty in rebooting system, you can take the following measures:

- 1. At pressing the power button to reboot, press the "Insert" key at the same time. As soon as the screen displays the booting message, release the "Insert" key and press "Delete" key to enter CMOS Setup Utility. Then choose the "Load Optimized (Optimal) Defaults" menu to restore the default values for a new start. Or,
- 2. Open your machine cabinet and clear CMOS with jumper setting. Please refer to the Jumper Setting Section of this User manual.

# 4-6.1 CMOS Setup Utility

This mainboard comes with the AWARD BIOS from AWARD Software Inc. Enter the CMOS Setup Utility Main Menu by:

1. Turn on or reboot your system. After a series of diagnostic checks, the following message will appear:

### PRESS <DEL> TO ENTER SETUP

2. Press <DEL> key and the main program screen will appear as follows.

### Phoenix - AwardBIOS CMOS Setup Utility

| ► Standard CMOS Features                              | ► CPU Ratio/Voltage Control |  |  |
|-------------------------------------------------------|-----------------------------|--|--|
| ► Advanced BIOS Features                              | Load Optimized Defaults     |  |  |
| ➤ Advanced Chipset Features                           | Set Supervisor Password     |  |  |
| ► Integrated Peripherals                              | Set User Passward           |  |  |
| ▶ Power Management Setup                              | Save & Exit Setup           |  |  |
| ▶ PnP/PCI Configurations                              | Exit Without Saving         |  |  |
| ➤ SmartDoc Anti-Burn Shield                           |                             |  |  |
| Esc: Quit ↑↓ ← → : Select Item F10: Save & Exit Setup |                             |  |  |
| Time, Date, Hard Disk Type                            |                             |  |  |

- 3. When one main item of the Main Menu is chosen and clicked on, its submenu will appear to display the related items and options. On the other hand, a list of operation guide will appear at the end of the submenu as below:
  - ↑↓ ←→ :Move Enter: Select +/-/PU/PD: Value F10: Save ESC: Exit F1: General Help F5: Previous Values F6: Fail-Safe Defaults F7: Optimized Defaults
- (1) Use the arrow keys on your keyboard to select an option, and press <Enter>. Modify the system parameters to reflect the options installed in your system.
- (2) Press <Enter> to select item or option.
- (3) +/- /PU/PD: To adjust or select value.
- (4) F10: Save configuration.
- (5) Esc: Press <Esc> key to get out of the menu on screen.
- (6) F1: Press F1 to display General Help List.
- (7) F5: Press F5 to restore the Previous Value.
- (8) F6: Press F6 to load the Fail-Safe default values.
- (9) F7: Press F7 to load the Optimized Default Values.
- 4. You may return to the Main Menu anytime by pressing <ESC>.
- In the Main Menu, "SAVE AND EXIT SETUP" saves your changes and reboots the system, and "EXIT WITHOUT SAVING" ignores your changes and exits the program.

Attention: The BIOS Setup is subject to constant update without further notice to users. It is necessary for users themselves to update onboard BIOS with the latest BIOS version provided in our web site: http://www.soltek.com.tw

# 4-6.2 Standard CMOS Setup

Standard CMOS Setup records some basic system hardware configuration and sets the system clock and error handling. You only need to modify the configuration values of this option if you want to change your system hardware configuration or when the data stored in the CMOS memory gets lost or damaged.

Run the Standard CMOS Setup as follows:

Choose "Standard CMOS Setup" from the Main Menu. A screen with a list of options will appear:

Phoenix - AwardBIOS CMOS Setup Utility Standard CMOS Features

| Date (mm:dd:yy)                                                                                                    | Fri, Sep 5 2003                                                                                           | Item Help                                           |
|----------------------------------------------------------------------------------------------------|----------------------------------------------------------------------------------------------------|-----------------------------------------------------|
| Time (hh:mm:ss)  IDE Channel 0 Master IDE Channel 0 Slave IDE Channel 1 Master IDE Channel 1 Slave  Drive A Drive B  Video Halt On  Base Memory Extended Memory Total Memory | 9:41:11  WDC WD400BB-00DEA0  None None None 1.44M, 3.5 in. None  EGA/VGA All Errors  640K 252928K 253952K | Menu Level  Change the day, month, year and century |

<sup>↑↓ ←→ :</sup>Move Enter: Select +/-/PU/PD: Value F10: Save ESC: Exit F1: General Help F5: Previous Values F6: Fail-Safe Defaults F7: Optimized Defaults

Date (mm:dd:yy) The BIOS determines the day of the week from the other date information. This field is for information only.

> Press the left or right arrow key to move to the desired field (date, month, year). Press the PgUp or PaDn key to increment the setting, or type the desired value into the field

**Time (hh:mm:ss)** The time format is based on the 24-hour military-time clock. For example, 1 p.m. is 13:00:00. Press the left or right arrow key to move to desired field. Press the PgUp or PgDn key to increment the setting, or type the desired value into the field.

IDE Channel 0 / This field records the specifications for all non-SCSI Channel 1 hard disk drives installed in your system. Refer to Master / Slave the respective documentation on how to install the drives.

### Phoenix - AwardBIOS CMOS Setup Utility **IDE Primary Master**

| IDE HDD Auto-Detection                                                                | Press Enter                                                 | Item Help                                                      |
|---------------------------------------------------------------------------------------|-------------------------------------------------------------|----------------------------------------------------------------|
| IDE Channel 0 Master Access Mode  Capacity  Cylinder Head Precomp Landing Zone Sector | Auto<br>Auto<br>40022MB<br>19158<br>16<br>0<br>19157<br>255 | Menu Level To auto-detect the HDD's size, head on this channel |

**Drive A / Drive B** Select this field to the type(s) of floppy disk drive(s) installed in your system. The choices are:

360KB, 5.25 in.

1.2MB. 5.25 in.

720KB, 3.5 in.

1.44MB. 3.5 in.

2.88MB. 3.5 in.

None

Video Select the type of primary video subsystem in your computer. The BIOS usually detects the correct video type automatically. The BIOS supports a secondary video subsystem, but you do not select it in setup.

**Halt On** During the power-on self-test (POST), the computer stops if the BIOS detects a hardware error. You can tell the BIOS to ignore certain errors during POST and continue the boot-up process.

**Base Memory** Typically 640KB. Also called conventional memory. The DOS operating system and conventional applications use this area.

Extended Memory Above the 1MB boundary. Early IBM personal computers could not use memory above 1MB, but current PCs and their software can use extended memory.

**Total Memory** This option shows system memory capacity.

# 4-6.3 Advanced BIOS Features

Advanced BIOS Features improves your system performance or sets up system features according to your preference.

Choose "Advanced BIOS Features" from the Main Menu and a screen with a list of options will appear:

**Phoenix - AwardBIOS CMOS Setup Utility** Advanced BIOS Features

| Hard Disk Boot Priority     Virus Warning     CPU Internal Cache                                                                                                    | Press Enter<br>Disabled                                                                                                    | Item Help    |
|----------------------------------------------------------------------------------------------------|----------------------------------------------------------------------------------------------------|--------------|
| CPU Internal Cache External Cache CPU L2 Cache ECC Checking Quick Power On Self Test First Boot Device Second Boot Device Third Boot Device Boot Other Device Swap Floppy Drive Boot Up Floppy Seek Boot Up NumLock Status Typematic Rate Setting x Typematic Rate Setting x Typematic Delay (Msec) Security Option APIC Mode MPS Version Control For OS OS Select For DRAM > 64MB Video BIOS Shadow Small Logo(EPA) Show | Enabled Enabled Enabled Enabled Enabled Floppy Hard Disk CDROM Enabled Disabled Disabled On Disabled 6 250 Setup Enabled 1.4 Non-OS2 Enabledf Disabled | Menu Level ▶ |

F5: Previous Values

↑↓ · · · : Move Enter: Select +/-/PU/PD: Value F10: Save F6: Fail-Safe Defaults

Esc: Exit F1: General Help F7: Optimized Defaults

Hard Disk Boot Priority Press < Enter> to reveal the hard disk list. Then press Up/Down Arrow key to select a hard disk, and then press<+>/<-> key to move it up or down the list so as to set up the boot priority.

| 1. Ch1 M. : Maxtor xxxxxxx                           | Item Help    |
|------------------------------------------------------|--------------|
| 2. Chi S. : STxxxxxxxxxx<br>3. Bootable Add-in Cards | Menu Level 🕨 |

**Virus Warning** If enabled, BIOS will show a warning message on screen whenever anyone attempts to write data into HDD boot sector.

CPU Internal / External Cache memory is additional memory that is much **Cache** faster than conventional DRAM (system memory). CPUs from 486-type up contain internal cache memory (L1), and most, but not all, modern PCs have additional (external) cache memory (L2). When the CPU requests data, the system transfers the requested data from the main DRAM into cache memory, for faster access by the CPU.

CPU L2 Cache ECC To enable/disable CPU L2 Cache Error Correcting Code Checking Checking.

Quick Power On Self Select Enabled to reduce the amount of time required to **Test** run the power-on self-test (POST). A quick POST skips certain steps. We recommend that you normally enable quick POST.

First/Second/Third/ The BIOS attempts to load the operating system from **Boot Other Device** the devices in the sequence selected in these items. The choices: Floppy; LS120; ZIP100; HDD; CDROM; USB-FDD; USB-ZIP; USB-CDROM; LAN; Disabled

Swap Floppy Drive When enabled, floppy drives A and B will be exchanging without any physical connection and modification on the cables

Boot Up Floppy Seek When enabled, the BIOS tests (seeks) floppy drives to determine whether they have 40 or 80 tracks. Only 360-KB floppy drives have 40 tracks; drives with 270KB, 1.2MB, and 1.44MB capacity all have 80 tracks. Because very few modern PCs have 40-track floppy drives, we recommend that you set this field to disabled to save time.

Boot Up NumLock Toggle between On or Off to control the state of Status the NumLock key when the system boots. If On. the numeric keypad is in numeric mode. If off, the numeric keypad is in cursor control mode.

Typematic Rate Setting When Disabled, the following two items (Typematic Rate and Typematic Delay) are irrelevant. Keystroke repeats at a rate determined by the keyboard controller in your system.

> When Enabled, you can select a typematic rate and typematic delay.

**X Typematic Rate** When the typematic rate setting is enabled, you can (Chars / Sec) select a typematic rate (the rate at which character repeats when you hold down a key) of 6, 8, 10, 12, 15, 20, 24, or 30 characters per second.

X Typematic Delay Choices: 250; 500; 750; 1000. This option sets the (Msec) time interval for displaying the first and the second characters. If enabled, the time interval is optional.

**Security Option** If you have set a password, select whether the password is required every time the System boots, or only when you enter setup. Choices: System; Setup(default)

APIC Mode To enable / disable the APIC mode.

MPS Version Control To select MPS version for OS.

for OS Choices: 1.1: 1.4

OS Select For DRAM > Select OS2 only if you are running OS/2 operating

**64MB** system with greater than 64MB of RAM on your system.

Video BIOS Shadow To enable / disable Video BIOS Shadow function. To enable the function will copy Video BIOS to shadow RAM to improve performance.

Small Logo(EPA) Show STo enable/disable the small Logo (EPA) show during booting system.

# 4-6.4 Advanced Chipset Features

Advanced Chipset Features is used to modify the values of chipset buffers. These buffers control the system options.

Run the Advanced Chipset Features as follows:

Choose "Advanced Chipset Features" from the Main Menu and a list of option will appear:

Phoenix - AwardBIOS CMOS Setup Utility **Advanced Chipset Features** 

|                                                                                                    |                                                                                | Item Help                          |
|----------------------------------------------------------------------------------------------------|--------------------------------------------------------------------------------|------------------------------------|
| <ul> <li>▶ DRAM Configuration</li> <li>▶ LDT &amp; PCI Bus Control</li> <li>Memory Hole</li> <li>∨Link Mode Selection</li> <li>PCIE LAN width</li> <li>System BIOS Cacheable</li> <li>Performance Mode</li> </ul> | Press Enter<br>Press Enter<br>Disabled<br>Mode 4<br>Auto<br>Disabled<br>Normal | Menu Level DRAM timing and control |

F5: Previous Values

↑↓ · · · : Move Enter: Select +/-/PU/PD: Value F10: Save F6: Fail-Safe Defaults

Esc: Exit F1: General Help F7: Optimized Defaults

# **▶ DRAM Configuration:**

To press< Enter > on DRAM Configuration will reveal the following item(s).

Current FSB Frequency BIOS shows the actual Front Side Bus frequency.

Current DRAM Frequency BIOS shows the actual DRAM frequency.

Max Memclock (Mhz) Choose the max, memory clock.

Choice: 100; 133; 166; Auto

1T/2T Memory Timing Choose the memory timing.

Choices: Auto; 1T; 2T

CAS# latency (Tcl) Choose the CAS# latency feature.

Choices: Auto; 2.0; 2.5; 3.0

RAS# to CAS# delay Choose the RAS to CAS delay time.

(Trcd) Choices: Auto; 2; 3; 4; 5; 6; 7

Min RAS# active time Choose the minimum RAS active time.

Choices: Auto; 5; 6; 7; 8; 9; 10; 11; 12; 13; 14; 15

**Row Precharge Time** Choose the Row Precharge time.

(Trp) Choices: Auto; 2; 3; 4; 5; 6

▶ LDT & PCI Bus Control:

To press< Enter > on LDT & PCI Bus Control will reveal the following item(s).

Upstream LDT Bus To set Upstream LDT BUS Width.

Width Choices: 8 bit; 16 bit

Downstream LDT Bus To set Downstream LDT BUS Width.

Width Choices: 8 bit; 16 bit

**LDT Bus Frequency** To set LDT Bus Frequency.

Choices: 200MHz; 400MHz; 600MHz; 800MHz

PCI1 Master 0 WS To enable / disable the support of PCI1 Master 0

Write Wait State Write.

PCI2 Master 0 WS To enable / disable the support of PCI2 Master 0

Write Wait State Write.

**PCI1 Post Write** To enable / disable the support of PCI1 Post Write.

**PCI2 Post Write** To enable / disable the support of PCI2 Post Write.

PCI Delay Transaction To enable / disable the PCI Delay Transaction

function.

Memory Hole To enabled / disabled (default) the support of

Memory Hole which is reserved for ISA card.

Choices: Disabled: 15MB-16MB

VLink Mode Selection To select VLINK mode.

Choices: Mode0; Mode1; Mode2; Mode3; Mode4

PCIE Land width To select PCIE Land width.

Choices: Auto; 8X; 16X

**System BIOS** Selecting Enabled allows caching of the system

Cacheable BIOS ROM at F0000h-FFFFFh, resulting in better

system performance.

Performance Mode To select Performance mode.

Choices: Normal: Fast: Ultra

# 4-6.5 Integrated Peripherals

Integrated Peripherals option allows you to get some information inside your system when it is working.

Run the Integrated Peripherals as follows:

Choose "Integrated peripherals" from the Main Menu and a list of options will appear:

### **Phoenix - AwardBIOS CMOS Setup Utility Integrated Peripherals**

| VIA onChip IDE Device                                               | Press Enter                | Item Help |
|---------------------------------------------------------------------|----------------------------|-----------|
| <ul><li>▶ VIA onChip PCI Device</li><li>▶ Super IO Device</li></ul> | Press Enter<br>Press Enter |           |
|                                                                     |                            |           |
|                                                                     |                            |           |
|                                                                     |                            |           |

† : Move Enter: Select +/-/PU/PD: Value F10: Save F5: Previous Values F6: Fail-Safe Defaults

Esc: Exit F1: General Help F7: Optimized Defaults

# 4-6.5.1. VIA OnChip IDE Device

To press< Enter > on VIA OnChip IDE Device will reveal the following item(s).

VIA OnChip IDE Device

| OnChip SATA/RAID        | Enabled | Item Help |
|-------------------------|---------|-----------|
| SATA Mode               | IDE     |           |
| Promise 579 Mode        | SATA    |           |
| IDE DMA transfer access | Enabled |           |
| OnChip IDE Channel10    | Enabled |           |
| OnChip IDE Channel11    | Enabled |           |
| IDE Prefetch Mode       | Enabled |           |
| Primary Master PIO      | Auto    |           |
| Primary Slave PIO       | Auto    |           |
| Secondary Master PIO    | Auto    |           |
| Secondary Slave PIO     | Auto    |           |
| Primary Master UDMA     | Auto    |           |
| Primary Slave UDMA      | Auto    |           |
| Secondary Master UDMA   | Auto    |           |
| Secondary Slave UDMA    | Auto    |           |
| IDE HDD Block Mode      | Enabled |           |
|                         |         | 1         |

VIA OnChip IDE Device:

To press< Enter > on VIA OnChip IDE Device will reveal following items.

**OnChip SATA/RAID** To enable/disable the SATA/RAID interface.

SATA Mode To select the SATA Mode.

Choices: IDE; RAID

**Promise 579 Mode** To select the SATA mode of the Promise 579 chip.

Choices: SATA; RAID; Disabled

IDE DMA transfer To enable/disable the IDE direct memory access

access transfer function.

On-Chip IDE Channel The chipset contains a PCI IDE interface with

10/11 support from two IDE channels. Select Enabled to activate the first and/or the second IDE

interface. Select Disabled to inactivate an interface if you install a primary and/or second add-

on IDE interface.

Choices: Enabled; Disabled

IDE Prefetch Mode The on-board IDE drive supports IDE prefetching

for faster drive accesses. If the IDE device doesn't support prefetching, set this field to Disabled.

The choices: Enabled; Disabled

**Primary** Choose Auto or Mode 0~4. The BIOS will detect the

Master / Slave PIO HDD mode type automatically when you choose

Secondary Auto. You need to set to a lower mode than Auto

Master / Slave PIO when your hard disk becomes unstable.

Choices: Auto(default); Mode 0; Mode 1; Mode

2; Mode 3; Mode 4

Primary Ultra DMA33/66/100/133 implementation is possible

Master / Slave UDMA only if your IDE hard drive supports it, if the operat-Secondary ing environment includes a DMA drive, and if your

Master / Slave UDMA system software supports Ultra DMA33/66/100/133.

system software supports Ultra DMA33/66/100/133

Select "Auto" to enable BIOS support.

Choices: Auto(default); Disabled

IDE HDD Block Mode Block mode is also called block transfer, multiple

commands, or multiple sector read/write. If your IDE hard drive supports block mode (most new drives do), select Enabled for automatic detection of the optimal number of block read/write per sector the

drive can support.

# 4-6.5.2. VIA OnChip PCI Device:

To press< Enter > on VIA OnChip PCI Device will reveal the following item(s).

| AC97 Audio             | Enabled     | Item Help |
|------------------------|-------------|-----------|
| OnChip USB Controller  | All Enabled |           |
| OnChip EHCI Controller | Enabled     |           |
| USB Device Function    | Disabled    |           |
| USB Emulation          | Off         |           |
| x USB Keyboard Support | Disabled    |           |
| x USB Mouse Support    | Disabled    |           |
| ••                     |             |           |
|                        |             |           |

AC97 Audio Select "Auto" to use the on-chip audio of your system. If user wants to use add-on sound card,

this item must be disabled.

**OnChip USB** To enable/disable the onchip USB controller.

Controller Choices: All Enabled; All Disabled

OnChip EHCI To enable/disable the onchip EHCI (USB2.0)

Controller controller.

**USB Device Function** To enable/disable the USB Device Function

**USB Emulation** To enable/disable the USB emulation on DOS.

Choices: off; K/B/Ms; On

x USB Keyboard/ If USB Emulation is set at K/B / Mouse, this item Mouse Support allows you to enable/disable the USB keyboard /

Mouse support.

# 4-6.5.3. Super IO Device:

To press< Enter > on Super IO Device will reveal the following items.

| Onboard FDC Controller Onboard Serial Port 1 | Enabled<br>3F8/IRQ4 | Item Help |
|----------------------------------------------|---------------------|-----------|
| Onboard Serial Port 2 UART Mode Select       | 2F8/IRQ3<br>Normal  |           |
| x UR2 Duplex Mode<br>Onboard Parallel Port   | Half<br>378/IRQ7    |           |
| Parallel Port Mode<br>x ECP Mode Use DMA     | SPP<br>3            |           |
|                                              |                     |           |

Onboard FDC To enable/disable the onboard Floppy Disk Drive Controller Controller.

Onboard Serial Select an address and corresponding interrupt Port 1 / Port 2 for the first/second serial port.

Choices: Disabled; Auto;

3F8/IRQ4: 2F8/IRQ3: 3E8/IRQ4: 2E8/IRQ3

**UART Mode Select** The serial port on your system may offer a vari-

ety of infrared port modes. Click here for a de-

scription of various modes.

The choices: Normal: IrDA: ASKIR: SCR

**x UR2 Duplex Mode** This options controls the operating mode between

receiving and transmitting of IrDA or ASKIR or SCR. Choices: Half (asynchronous); Full (synchronous)

Onboard Parallel Port This item allows you to determine onboard parallel

port controller I/O address setting.

Choices: 378H/IRQ7: 278H/IRQ5: 3BC/

IRQ7: Disabled

Parallel Port Mode Select an operating mode for the on-board parallel

(printer) port.

Choices: SPP; EPP; ECP; ECP+EPP

**x ECP mode Use DMA** Select a DMA channel for the port when you choose

ECP or ECP+EPP mode for the Parallel Port Mode.

Choices: 1: 3

# 4-6.6 Power Management Setup

Choose "Power Management Setup" from the Main Menu and a list of options will appear:

### Phoenix - AwardBIOS CMOS Setup Utility Power Management Setup

| ACPI function                                                          | Enabled                               | Item Help |
|------------------------------------------------------------------------|---------------------------------------|-----------|
| ACPI Suspend Type Power Management Option HDD Power Down Suspend Mode  | S1(POS) User Define Disabled Disabled |           |
| Video Off Option Video Off Method MODEM Use IRQ                        | Suspend -> Off<br>V/H SYNC+Blank<br>3 |           |
| Soft-off by PWRBTN<br>Run VGABIOS if S3 Resume<br>AC Loss Auto Restart | Instant-off<br>Auto<br>Off            |           |
| AMD K8 Cool'n'Quiet control IRQ/Event Activity Detect                  | Auto<br>Press Enter                   |           |

F5: Previous Values

↑ \ → : Move Enter: Select +/-/PU/PD: Value F10: Save F6: Fail-Safe Defaults

Esc: Exit F1: General Help F7: Optimized Defaults

ACPI Function Select Enabled(default) only if your computer's op-

erating system supports the Advanced Configuration and Power Interface (ACPI) specification. Currently, Windows 98SE/ME, Windows 2000 and

Windows XP supports ACPI.

ACPI Suspend Type Allows you to select the ACPI Suspend type. You

can select S3(STR) for Suspending To RAM if your system supports this mode. Or you can select S1 (POS) for Power On Suspend under ACPI mode.

Choices: S1(POS)(default);S3(STR); S1&S3

Power Management To select the type (or degree) of power saving for

**Option** Doze, Standby, and Suspend modes.

Choices: User Define:- Time length defined by user;
Min Saving:- Minimum power saving mode;

Max Saving: Maximum power saving mode;

**HDD Power Down** When enabled after the set time of system inactivity,

the hard disk drive will be powered down while all

other devices remain active.

Suspend Mode When enabled after the set time of system inactivity,

the whole system will be suspended.

Video Off Option To set Video Off mode of the system.

Choices: Always On; Suspend -> Off

Video Off Method Determines the manner by which monitor is blanked.

Choices:

Blank Screen:- Blank signal to the Video buffer;

V/H sync+Blank:- Blank signal to Video buffer, with

Vertical and Horizontal ports off;

DPMS Support:- To select video power management values with Display Power management Signaling;

MODEM Use IRQ To set IRQ Modem should use. If users do not have

a modem, please set NA.

**Soft-Off by PWRBTN** To turn off the system instantly or after 4 seconds

by power button.

Run VGABIOS if S3 To enable/disable to run VGABIOS if S3 Resume.

Resume Choices: Auto; Yes; No

AC Loss Auto Restart To select Restart mode after AC loss.

Choices: Off: On: Former Status

AMD K8 Cool 'n' Quiet To disable /Autorun the AMD K8 CPU cool and quiet

Control control.

**IRQ/Event Activity Detect:** 

To press< Enter > on IRQ/Event Activity Detect will reveal following items.

**PS2KB Wakeup Select** To select the PS/2 KB Wake-up mode.

Choices: Hot kev: Password

PS2KB/Ms Wakeup To set the hot key to wake up the system by PS/2

from \$3/\$4/\$5 KB/Ms from \$3/\$4/\$5.

Choices: Disabled; Power; Wake; Any Key;

Ctrl-F1~12

x Power Button Lock If the above item is not "Disabled", this item can be

set enabled/disabled.

PS2Ms Wakeup from This item allows you to enable / disable the PS/2

**\$3/\$4/\$5** Mouse Wake-up from \$3/\$4/\$5.

(Optional) USB Resume To enable/disable USB Resume from S3

from S3

VGA To enable/disable VGA Wakeup function.

LPT & COM To enable/disable LPT & COM Wakeup function.

**HDD & FDD** To enable/disable HDD & FDD Wakeup function.

PCI Master To enable/disable PCI Master Wakeup function.

Power On by PCI Card To enable / disable(default) the Power On by PCI

Card.

Wake Up On LAN/Ring To enable / disable the wake on ring signal function.

An input signal on the serial Ring Indicator (RI) Line (in other words, an incoming call on the modem)

awakens the system from a soft off state.

RTC Alarm Resume To enable / disable the RTC Alarm Resume

function

Minute / Second) Second.

x Date (of Month) If RTC Alarm Resume is enabled, this field allows x Resume Time (Hour / you to set the Alarm Date, Hour, Minute and

Date Choices: 01 ~ 31; Hour: 00 ~ 23 Minute Choices: 00 ~ 59: Second: 00 ~ 59

# **IRQs Activity Monitoring:**

To press< Enter > on IRQs Activity Monitoring will reveal following items.

**Primary Intr.** To turn on/off the Interrupt configuration.

IRQ3,4,5,6,7,9,10,11,12, To enable/disable IRQ Assignment.

13,14,15

# 4-6.7 PnP / PCI Configuration

PnP/PCI Configuration allows you to modify the system's power saving functions.

Run the PnP/PCI Configuration as follows:

Choose "PnP/PCI Configuration" from the Main Menu and a screen with a list of options will appear:

**Phoenix - AwardBIOS CMOS Setup Utility PnP PCI Configurations** 

| PNP OS Installed                 | No          | Item Help |
|----------------------------------|-------------|-----------|
| Reset Configuration Data         | Disabled    |           |
| Resources Controlled by          | Auto(ESCD)  |           |
| x IRQ Resources                  | Press Enter |           |
| PCI/VGA Palette Snoop            | Disabled    |           |
| Assign IRQ For VGA               | Enabled     |           |
| Assign IRQ For USB               | Enabled     |           |
| ** PCI Express relative items ** |             |           |
| Maximum Payload Size             | 4096(Byte)  |           |
|                                  |             |           |

: Move Enter: Select +/-/PU/PD: Value F10: Save Esc: Exit F1: General Help F5: Previous Values F6: Fail-Safe Defaults F7: Optimized Defaults

**↑↓** ← →

PNP OS Installed Allows you to configure the PNP devices by BIOS

or O/S.

Choices: No(by BIOS); Yes(by O/S)

Reset Configuration Normally, you leave this Disabled(default). Select **Data** Enabled to reset Extended System Configuration Data (ESCD), when you exit Setup if you have installed a new add-on and the system reconfiguration has caused such a serious conflict that the operating system cannot boot.

Resource Controlled The Plug and Play Award BIOS can automatically By configure all the boot and Plug and Play compatible devices. If you select Auto, all the interrupt request (IRQ) and DMA assignment fields will not appear, as the BIOS automatically assigns them. If you select Manual, the IRQ Resources item will appear for your configuration (see below).

### x IRQ Resources Press Enter, Please refer to the list below:

### Phoenix - AwardBIOS CMOS Setup Utility **IRO** Resources

| IRQ-3 assigned to                        | PCI Device               | Item Help |
|------------------------------------------|--------------------------|-----------|
| IRQ-4 assigned to<br>IRQ-5 assigned to   | PCI Device<br>PCI Device |           |
| IRQ-7 assigned to<br>IRQ-9 assigned to   | PCI Device<br>PCI Device |           |
| IRQ-10 assigned to<br>IRQ-11 assigned to | PCI Device<br>PCI Device |           |
| IRQ-12 assigned to IRQ-14 assigned to    | PCI Device<br>PCI Device |           |
| IRQ-15 assigned to                       | PCI Device               |           |

↑↓ --> : Move Enter: Select +/-/PU/PD: Value F10: Save Esc: Exit F1: General Help F5: Previous Values F6: Fail-Safe Defaults F7: Optimized Defaults

**PCI/VGA Palette Snoop** This option allows the BIOS to preview VGA status. and to modify the information delivered from the feature Connector of the VGA card to MPEG card. This option can solve the display inversion to black after you have used a MPEG card.

Assign IRQ For VGA To enable/disable to assign IRQ for VGA.

Assign IRQ For USB To enable/disable to assign IRQ for USB.

**Maximum Payload** To select the PCI Express card payload (in Byte). Size Choices: 128; 256; 512; 1024; 2048; 4096

F7: Optimized Defaults

### 4-6.8 SmartDoc Anti-Burn Shield

F5: Previous Values

This section helps you to get more information about your system including CPU temperature, FAN speed and voltage. It is recommended that you contact your mainboard supplier to get proper values about the setting of the CPU temperature.

Run the "SmartDoc Anti-Burn Shield" as follows:

Choose "SmartDoc Anti-Burn Shield" from the Main Menu and a screen with a list of options will appear:

Phoenix - AwardBIOS CMOS Setup Utility SmartDoc Anti-Burn Shield

|                                                                                                    |                                                                                                    |           |            | Item Help        |
|----------------------------------------------------------------------------------------------------|----------------------------------------------------------------------------------------------------|-----------|------------|------------------|
| Vcore VDIMM +3.3V +5V +12V -12V -5V +5Vsb Voltage Battery System Temp. CPU Internal Temp. CPU FAN Speed System FAN Speed | 1.56V<br>2.51V<br>3.26 V<br>5.02V<br>11.75V<br>-11.74V<br>-5.10V<br>5.05V<br>3.24V<br>33°C<br>27°C<br>5232 RPM<br>0 RPM |           |            |                  |
| ◆→: Move Enter: Select                                                                                                   | +/-/PU/PD: Value                                                                                                    | E10. Cava | Face Freit | F1: General Help |

F6: Fail-Safe Defaults **Vcore** Shows CPU core actual voltage value.

**VDIMM** Shows DIMM actual voltage value.

3.3V, +5V, +12V, -12V, Shows actual voltage value of all these default volt--5V, 5VSB age value on board.

**Voltage Battery** Shows voltage value of the battery on board.

**System Temp.** Shows current system temperature.

**CPU Internal Temp.** Shows current CPU internal temperature.

**CPU FAN Speed** These fields display the current speed of the CPU fan.

System FAN Speed These fields display the current speed of the System fan.

# 4-6.9 CPU Ratio/Voltage Control

Choose "CPU Ratio/Voltage Control" from the Main Menu and a screen with a list of options will appear:

### Phoenix - AwardBIOS CMOS Setup Utility **CPU Ratio/Voltage Control**

| CPU Ratio Control                          | StartUp            | Item Help |
|--------------------------------------------|--------------------|-----------|
| CPU Vcore Select                           | Default            |           |
| DIMM Voltage Select<br>Auto Detect PCI Clk | Default<br>Enabled |           |
| Spread Spectrum                            | Disabled           |           |
| CPU Clock<br>Async AGP/PCI clock           | 200MHz<br>Enabled  |           |
| Async PCIEX Clock                          | Disabled           |           |
| x Linear PCIEX clock                       | 100MHz             |           |

F5: Previous Values

\*\* : Move Enter: Select +/-/PU/PD: Value F10: Save Esc: Exit F1: General Help F6: Fail-Safe Defaults

F7: Optimized Defaults

CPU Ratio Control To select the CPU clock ratio.

Choices: Startup; 200MHz x4~x9;

CPU Vcore To configure the CPU Voltage. Usually, to raise CPU **Select** voltage will raise the chance of CPU overclocking

and yet risk damage of CPU.

Choices: Default:

0.800V ~1.550V in 0.25V stepping

**DIMM Voltage** To configure the DIMM Voltage.

**Select** Choices: 2.6V; 2.7V; 2.8V;

Auto Detect PCI To enable / disablethis auto detection function on

Clk PCI clock.

Spread This function will reduce the EMI (Electromagnetic

**Spectrum** Interference) in your system. If you do not have an

EMI problem, leave this item disabled.

**CPU Clock** This item allows you to set CPU Clock.

Choices: 200MHz ~300MHz in 1MHz stepping. (Key in a decimal number to select CPU clock.)

Async AGP/PCI To enable / disablethis Asynchronous AGP/PCI

clock clock.

**Async PCIEX** To enable/disable the Asynchronous PCIEX Clock.

Clock Choices: Enabled; Disabled

x Linear PCIEX If Async PCIEX clock is enabled, this item allows

clock you to adjust the PCIEX clock.

Choices: Min.=100; Max=150 (key in a decimal no.)

# 4-6.10 Load Optimized Defaults

When you press <Enter> on this item, you will get a confirmation dialog box with a message similar to:

" Load Optimized Defaults (Y / N) ? N "

Phoenix - AwardBIOS CMOS Setup Utility

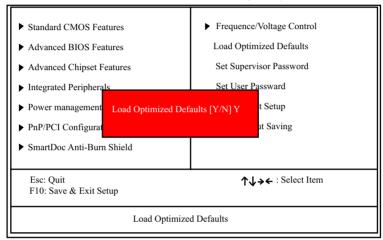

<sup>&</sup>quot;Y" is for "Yes", and "N" is for "No".

Pressing "Y" loads the BIOS Optimized default values to restore the BIOS to its original status.

# 4-6.11 Set Supervisor / User Password

These two options allow you to set your system passwords. Normally, the supervisor has a higher priority to change the CMOS setup option than the users. The way to set up the passwords for both Supervisor and Users are as follows:

1. Choose "Change Password" in the Main Menu and press <Enter>. Then following message appears:

"Enter Password : '

- The first time you run this option, enter your password up to 8 characters and press <Enter>. (The screen does not display the entered characters.)
- 3. After you enter the password, the following message appears prompting you to confirm the password:

### "Confirm Password : "

- 4. Enter the same password "exactly" the same as you have just typed to confirm the password and press <Enter>.
- 5. Move the cursor to Save & Exit Setup to save the password.
- If you need to delete the password entered before, choose the Supervisor Password and press <Enter>. It will delete the password that you have entered before.
- 7. Move the cursor to Save & Exit Setup to save the option you have just configured; otherwise the old password will still be there the next time you turn your system on.
- 8. Press <Enter> to exit to the Main Menu.

# 4-6.12 Save & Exit Setup

SAVE & EXIT SETUP allows you to save all modifications you have specified into the CMOS memory. Highlight this option on the Main Menu and the following message appears:

"SAVE to CMOS and EXIT (Y/N) ? Y "

"Y" is for "Yes", and "N" is for "No".

Press <Enter> key to save the configuration changes.

# 4-6.13 Exit Without Saving

EXIT WITHOUT SAVING option allows you to exit the Setup Utility without saving the modifications that you have specified. Highlight this option on the Main Menu and the following message appears:

"Quit Without Saving (Y/N) ? N "

"Y" is for "Yes", and "N" is for "No".

You may change the prompt to "Y" and press <Enter> key to leave this option .

# Memo

# **Chapter 5 VT8237 SATA RAID**

#### THE VIA SATA RAID Controller VT8237 & RAID Driver

VIA RAID (Redundant Array of Independent Disks) Controller is built in the South Bridge VT8237. With this RAID Controller, the VIA SATA RAID BIOS is built into the system to help configure the Redundant Disk Array. VT8237 supports RAID 0 and RAID 1 configuration.

This mainboard is integrated with VT8237 SATA RAID as well as Promise PDC20378 SATA RAID interface. But they cannot be configured into one RAID system. They should be configured separately as two RAID systems.

# This Chapter is to introduce the VT8237 SATA RAID Configurations :

| 5-0 About Disk Array                                 | 77        |
|------------------------------------------------------|-----------|
| 5-0-1 Disk Array Interpretation                      | .77       |
| 5-0-2 Disk Array Member                              | .77       |
| 5-0-3 Disk Array Types Supported by VT8237           | .77       |
| 5-1 First Step to Set Up SATA RAID System            | <b>78</b> |
| 5-2 Enable SATA-RAID Interface with System BIOS      | <b>79</b> |
| 5-3 To Enter VIA Tech. RAID BIOS Setup               | 80        |
| 5-4 Using VIA RAID BIOS Setup to Create Disk Array   | 81        |
| 5-5 Using VIA RAID BIOS Setup to change Array mode   | 85        |
| 5-6 To Install SATA RAID Driver                      | 87        |
| 5-6-1 To Install SATA RAID Driver on Windows 2000/XP | . 87      |
| 5-6-2 To Install SATA RAID Driver on Windows 98SE/ME | . 88      |

# 5-0 About Disk Array

#### 5-0-1 Disk Array Interpretation

A "Disk Array" is formed from a group of 2 or more disk drives with the RAID (Redundent Array of Independent Disks) technology. The aim of a Disk Array is to provide better perfornance and/or data fault tolerance.

#### 5-0-2 Disk Array Member

The individual disk drive in an array is called a "member". Each member of a specific disk array is coded in their "reserved sector" with configuration information that identifies the drive as a member. All disk members in a formed disk array are recognized as a single physical drive to the system.

#### 5-0-3 Disk Array Types Supported by VT8237

Different types or modes of Disk Array have different formation models and functions. The South Bridge on this mainboard supports only two types of Disk Arrays: RAID 0 and RAID 1, but not RAID 0+1.

- 1. RAID 0 (or Striping mode):
  - RAID 0 is a group of 2 to 4 Disk Drives configured together with RAID technology to provide better data transfer performance than a single drive since the workload is balanced between the array members. Reads and Writes of RAID 0 data are interleaved between multiple drives. When any disk member fails, it affects the entire array. The disk array size is equal to the number of drive members times the smallest member capacity. For example, one 1GB and three 1. 2GB drives will form a 4GB (4x1GB) disk array.
- 2. RAID 1 (or Mirroring mode):
  - RAID 1 is a group of 2 Disk Drives configured together with RAID Technology to provide the fault tolerance function. Writes duplicate data on to RAID 1 while reads are performed in parallel. If one of the mirrored drives suffers a mechanical failure (e.g. spindle failure) or does not respond, the remaining drive will continue to function. This is called Fault Tolerance.

The drive capacity of RAID 1 is half the total drive capacity of two equal-size drive.

# 5-1 First Step to Set Up SATA RAID System

2 Serial ATA connectors for 2 SATA Hard Disks with RAID mode are supported by the South Bridge VIA VT8237.

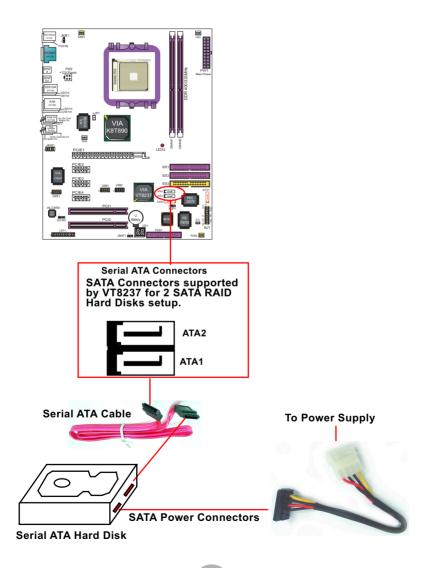

# 5-2 Enable SATA-RAID Interface with System BIOS

(1) Boot system and watch for the following initial screen to appear:

VIA Technologies, Inc. VIA VT6420 RAID BIOS Setting Utility v (xxx) Copyright (C) VIA Technologies, Inc. All right reserved.

Scan Devices, please wait ....

Press < Tab > key into User Windows! Channel 0 Master: ST3120023AS Channel 1 Master: ST380023AS

(The above message indicates that the SATA hard disks on board are detected by the RAID BIOS.)

(2) As soon as the above screen appears, press < Delete > key (not the <Tab> key) to enter CMOS BIOS Setup. Choose "Integrated Peripheral" and "VIA OnChip IDE Device". As soon as you click on the "VIA OnChip IDE Device", a list of events appears for you to configure their values. Choose "Enabled" for the "OnChip SATA/RAID" so as to enable the SATA RAID interface.

VIA OnChip IDE Device

| OnChip SATA/RAID                                                                                                    | Enabled                                                       | Item Help |
|----------------------------------------------------------------------------------------------------|---------------------------------------------------------------|-----------|
| SATA Mode Promise 579 Mode IDE DMA transfer access OnChip IDE Channel10 OnChip IDE Channel11 IDE Prefetch Mode Primary Master PIO Primary Slave PIO | RAID<br>SATA<br>Enabled<br>Enabled<br>Enabled<br>Auto<br>Auto |           |
| Secondary Master PIO Secondary Slave PIO Primary Master UDMA Primary Slave UDMA Secondary Master UDMA Secondary Slave UDMA IDE HDD Block Mode       | Auto<br>Auto<br>Auto<br>Auto<br>Auto<br>Auto<br>Enabled       |           |

**OnChip SATA/RAID** To enable/disable the South Bridge SATA interface.

**SATA Mode** To select RAID mode for RAID setup.

# 5-3 To Enter VIA Tech. RAID BIOS Setup

Reboot the system with "OnChip SATA" enabled in system BIOS Setup and watch for the following initial screen to appear:

VIA Technologies, Inc. VIA VT8237 Serial RAID BIOS Setting Utility V2.10 Copyright (C) VIA Technologies, Inc. All right reserved.

Scan Devices, Please wait ....

Press < Tab > key into User Window! Channel 0 Master: ST380023AS Channel 1 Master: ST380023AS

Press <Enter> to create Array.

(The above message indicates that the SATA hard disks on board are detected by the RAID BIOS.)

As soon as the above screen appears, <u>press < Tab > key</u> to enter VIA Tech. RAID BIOS Setup.

In a few seconds, the VIA Tech. RAID BIOS Setup Utility appears as shown below:

VIA Tech. VT8237 SATA RAID BIOS Ver 2.10 Create A RAID array with the Create Array hard disks attatched to VIA RAID ▶ Delete Array controller ▶ Create/Delete ▶ Spare : View Array/disk Status ▶ Select Boot Array ↓ ↑ : Move to next item ▶ Serial Number View Enter: Confirm the selection FSC : Fxit Drive Name Array Name Mode Size(GB) Status Channel Channel Master ST380023AS ATA 133 74.53 Hdd Channel0 Slave No Drive Channel1 Master ST380023AS ATA 133 74 53 hbH Channel1 Slave No Drive The Hard Disks connected to SATA connectors are detected by RAID BIOS.

# 5-4 Using VIA RAID BIOS Setup to Create Disk Array

(5-4-1) When you press <Enter> on the "Create Array" bar, the following screen shows up. Press <Enter>on this bar to select the RAID mode.

#### VIA Tech. VT8237 SATA RAID BIOS Ver 2.10

| < | ► Auto Setup For Data Security  ► Array Mode RAID 1 (Mirroring)  ► Select Disk Drives  ► Start Create Process |            | hard o<br>contro<br>F1<br>↓ ↑<br>Enter | disks atta<br>oller<br>: View Ar<br>: Move t | array with<br>tched to VI<br>rray/disk St<br>o next item<br>n the selec | A RAID<br>atus |        |
|---|----------------------------------------------------------------------------------------------------|------------|----------------------------------------|----------------------------------------------|-------------------------------------------------------------------------|----------------|--------|
|   | Channel                                                                                                    | Drive Name | Arr                                    | ay Name                                      | Mode                                                                    | Size(GB)       | Status |
|   | Channel0 Master                                                                                               | ST380023AS |                                        |                                              | ATA 133                                                                 | 74.53          | Hdd    |
|   | Channel0 Slave                                                                                                | No Drive   |                                        |                                              |                                                                         |                |        |
|   | Channel1 Master                                                                                               | ST380023AS |                                        |                                              | ATA 133                                                                 | 74.53          | Hdd    |
|   | Channel1 Slave                                                                                                | No Drive   |                                        |                                              |                                                                         |                |        |

(5-4-2) When you press <Enter> on the "Array Mode RAID 1 (Mirroring) " bar, the following screen shows up. Press <Enter>on either RAID0 or RAID1 bar to select the RAID mode.

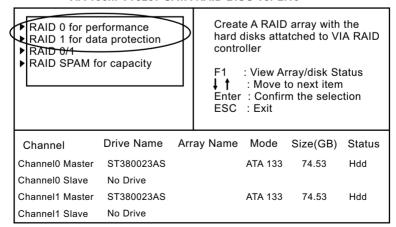

(5-4-3) The following screen shows that RAID 0 (Striping) is selected. Now, use the "Arrow" key to mark up the "Auto Setup For Performance" bar.

#### VIA Tech. VT8237 SATA RAID BIOS Ver 2.10

Auto Setup For Performance Array Mode RAID 0 (Striping) Select Disk Drives

▶ Block Size 64K

▶ Start Create Process

Create A RAID array with the hard disks attatched to VIA RAID controller

: View Array/disk Status I i Move to next item Enter: Confirm the selection

ESC : Exit

| Channel         | Drive Name | Array Name | Mode    | Size(GB) | Status |
|-----------------|------------|------------|---------|----------|--------|
| Channel0 Master | ST380023AS |            | ATA 133 | 74.53    | Hdd    |
| Channel0 Slave  | No Drive   |            |         |          |        |
| Channel1 Master | ST380023AS |            | ATA 133 | 74.53    | Hdd    |
| Channel1 Slave  | No Drive   |            |         |          |        |

(5-4-4) Press <Enter> on the "Auto Setup for Performance" bar, and the following screen shows up to ask you to confirm the RAID Creation. Press <Y> kev to continue.

#### VIA Tech. VT8237 SATA RAID BIOS Ver 2.10

# Auto Setup For Performance Array Mode RAID 0 (Striping)

▶ Select Disk Drives

▶ Block Size 64K

▶ Start Create Process

You will create array automatically, Are you sure? Continue? Press Y/N

Create A RAID array with the hard disks attatched to VIA RAID controller

F1: View Array/disk Status I : Move to next item Enter: Confirm the selection

ESC: Exit

| Channel         | Drive Name | Array Name | Mode    | Size(GB) | Status |
|-----------------|------------|------------|---------|----------|--------|
| Channel0 Master | ST380023AS |            | ATA 133 | 74.53    | Hdd    |
| Channel0 Slave  | No Drive   |            |         |          |        |
| Channel1 Master | ST380023AS |            | ATA 133 | 74.53    | Hdd    |
| Channel1 Slave  | No Drive   |            |         |          |        |

(5-4-5) Instantly, the RAID 0 Striping mode is set up and shown on the screen. Then press <Escape> key to exit the screen.

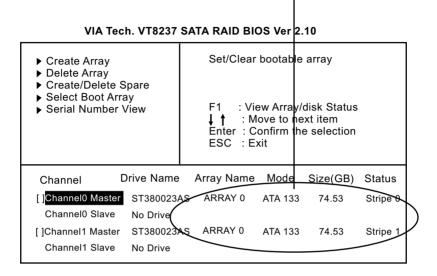

(5-4-6) On the next screen, press the "Arrow" key to mark up the "Select Boot Array" bar and press <Enter> key to set up "Boot Disk" for the system.

VIA Tech. VT8237 SATA RAID BIOS Ver 2.10

#### Set/Clear bootable array ▶ Create Array ▶ Delete Array Create/Delete Spare Select Boot Array : View Array/disk Status Serial Number View ↓ ↑ : Move to next item Enter: Confirm the selection ESC: Exit **Drive Name** Array Name Mode Size(GB) Status Channel Channel 0 Master ST380023AS ARRAY 0 ATA 133 74.53 Stripe 0 Channel<sup>0</sup> Slave No Drive ST380023AS ARRAY 0 Channel1 Master ATA 133 74.53 Stripe 1 Channel1 Slave No Drive

(5-4-7) Instantly, the Master Hard Disk is marked up. Press <Enter> on the screen to set up the "Boot Disk".

#### VIA Tech. VT8237 SATA RAID BIOS Ver 2.10

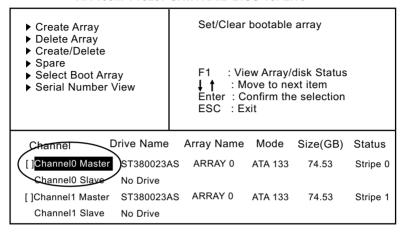

(5-4-8) Instantly, the bootable hard disks are marked with an "asterisk (star)", indicating that those hard disks are bootable. You can exit from this screen by pressing the "Escape" key now.

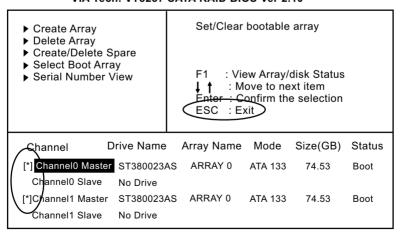

# 5-5 Using VIA RAID BIOS Setup to change Array mode

(5-5-1) If you wants to change the RAID mode, say, from RAID 0 to RAID 1, you must return to the Initial RAID BIOS Setup screen. Then, press the "Arrow" key to mark the "Delete Array" bar and press <Enter>.

VIA Tech. VT8237 SATA RAID BIOS Ver 2.10

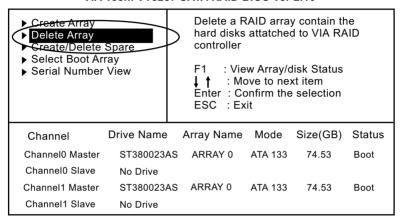

(5-5-2) Instantly, the Bootable Hard Disk(s) is marked up for deletion. Press <Enter> key on this screen to delete the set-up array.

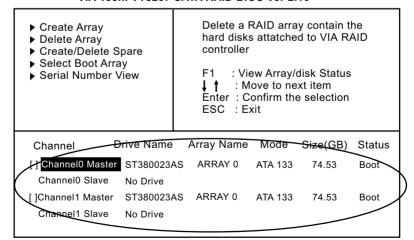

(5-5-3) When the message "The selected array will be destroied....." appears on screen, press <Y> key to continue.

#### VIA Tech. VT8237 SATA RAID BIOS Ver 2.10

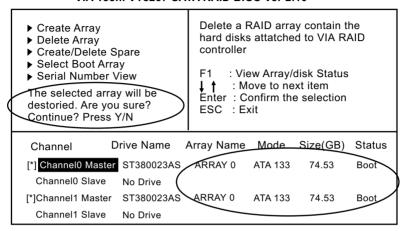

(5-5-4) Instantly, the selected array is deleted. You can see that the "Boot" marking on the Hard Disk is changed to HDD (Hard Disk Drive). Only after you have deleted the selected array, are you able to set up a new array mode.

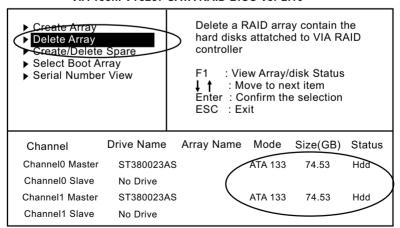

#### 5-6 To Install SATA RAID Driver

SATA-RAID Driver is incorporated in Support CD/Floppy Disk for user's installation. The Driver Floppy Disk is needed for SATA RAID installation on Windows 2K/XP. If you cannot find this Driver Floppy Disk in the mainboard package, you can make one by copying the driver from the Driver CD into a Floppy Disk.

#### 5-6-1 To Install SATA RAID Driver on Windows 2000/XP

- (1) Get ready the Floppy Diskette holding the RAID Driver.
- (2) Check that SATA Hard Disks are connected properly to the SATA Connectors.
- (3) Start your PC system and use RAID BIOS Setup Utility to configure RAID 0 or RAID 1 to the hard disks. (For SATA Interface, skip the RAID configuration.)
- (4) Restart System and format the bootable hard disks.
- (5) Now, apply the Windows 2000/XP CD to CD-ROM for operating system installation.
- (6) On the Windows 2000 Setup screen, press "F6" key to set up RAID driver for Windows 2000/XP.

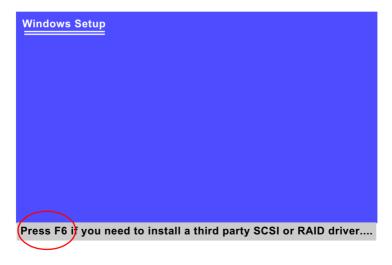

(7) On next screen when you are instructed to insert the RAID Driver Diskette into Floppy drive, follow the instruction to continue and complete the installation.

#### 5-6-2 To Install SATA RAID Driver on Windows 98SE/ME

- (1) Get ready the Floppy Diskette holding the SATA RAID Driver.
- (2) Check that SATA Hard Disks are connected properly to the SATA Connectors.
- (3) Start your system and use RAID BIOS Setup Utility to configure RAID 0 or RAID 1 to the hard disks. (For SATA Interface, skip the RAID configuration.)
- (4) Restart System and format the bootable hard disks.
- (5) Now, apply the Windows 98SE/Me CD to CD-ROM for operating system installation.
- (6) Start the Windows 98SE/Me system.
- (7) On the "Start" screen of your system, please click to the following path:

\My Computer\properties\Device manager

(8) In the "Device manager" screen, you can see the item " PCI RAID Controller" with a yellow question mark on its left side, which indicates that the RAID controller is already detected by system but the driver is not installed yet. Please point to this item with your mouse and double click on it (or click the "Properties" button).

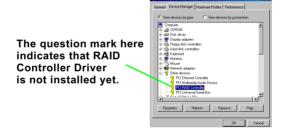

(9) Instantly, the "PCI RAID Controller Properties" screen shows up. Please click the "General" bar to continue.

(10) In the "General" screen, click "Reinstall Driver" button to continue. Please note that the status of "Device Usage" should stay at "Exists in all hardware profiles".

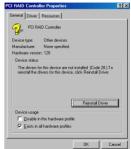

- (11) In the "Update device Driver Wizard" screen, click "Next" to continue until you see a dialog box asking you to "Specify a location" for the driver. You should **now** insert the SATARAID Driver CD/Diskette into CD-ROM/Drive A.
- (12) As illustrated in the picture below, check the item "Specify a location" and click the "Browse" button to find out the correct path for the driver. As the RAID Driver is in Drive A, please type into the blank bar the correct path and click "Next" to continue:

D:\Driver\VIA\VIA\_serial\SATA\Win98-me or A:\Win98-me

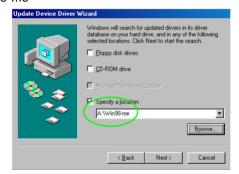

(13) The Update Device Driver Wizard will then go on installing the driver. In a few seconds, installation completes. Please click the "Finish" button on the screen to complete the installation.

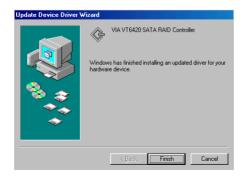

# **Chapter 6 PDC20579 RAID**

# **Promise RAID Controller PDC20579**

Promise RAID (Redundant Array of Independent Disks) Controller PDC 20579 is to provide RAID configuration of RAID 0, RAID 1, and RAID 0+1 modes, while it also support. RAID Drivers are enclosed in a Driver CD as well as a Floppy diskette to support various RAID systems (Windows 98SE/Me/2000/XP) setup.

# This Chapter is to introduce the SATA RAID / SATA + PATA RAID Configurations with PDC20579 :

| 5-0 About Disk Array                                  | 91 |
|-------------------------------------------------------|----|
| 6-0-1 Disk Array Interpretation                       | 91 |
| 6-0-2 Disk Array Member                               | 91 |
| 6-0-3 Disk Array Types Supported by PDC20579          | 91 |
| 6-1. SATA RAID and PATA RAID with PDC20579            | 92 |
| 6-2. First Step to Set up RAID - Populate Disk Drives | 92 |
| 6-3. To Enter RAID BIOS                               | 93 |
| 6-4. To Enter the Main Menu of FastBuild Utility      | 94 |
| 6-5. View Drive Assignment before RAID Setup          | 95 |
| 6-6. Enter "Auto Setup" for RAID Setup                | 95 |
| 6-7. Choose "Security" for RAID 0+1 (Stripe/Mirror)   | 96 |
| 6-8. Press <ctrl-y> to Save the Choice</ctrl-y>       | 96 |
| 6-9. Create RAID Only / Create and Quick Initialize   | 97 |
| 6-10. Array Created and View Drives Assignments       | 97 |
| 6-11. Enter [Define Array] to see the RAID Mode       | 98 |
| 6-12. After Array creation, Press [Esc] to exit       | 98 |
| 6-13. To Install Promise RAID Driver                  | 99 |
| To Install RAID Driver on Windows 2000/XP/2003        |    |
| 6-14. To Install Promise Array Management (PAM) 1     |    |
| 6-15. To manage Array System by PAM1                  |    |

#### 6-0 About Disk Array

#### 6-0-1 Disk Array Interpretation

A "Disk Array" is formed from a group of 2 or more disk drives with the RAID (Redundent Array of Independent Disks) technology. The aim of a Disk Array is to provide better performance and/or data fault tolerance.

#### 6-0-2 Disk Array Member

The individual disk drive in an array is called a "member". Each member of a specific disk array is coded in their "reserved sector" with configuration information that identifies the drive as a member. All disk members in a formed disk array are recognized as a single physical drive to the system.

#### 6-0-3 Disk Array Types Supported by PDC20579

#### 1. RAID 0 (or Striping mode):

RAID 0 is a group of 2 to 4 Disk Drives configured together with RAID technology to provide better data transfer performance than a single drive since the workload is balanced between the array members. Reads and Writes of RAID 0 data are interleaved between multiple drives. When any disk member fails, it affects the entire array. The disk array size is equal to the number of drive members times the smallest member capacity. For example, one 1GB and three 1. 2GB drives will form a 4GB (4x1GB) disk array.

# 2. RAID 1 (or Mirroring mode):

RAID 1 is a group of 2 Disk Drives configured together with RAID Technology to provide the fault tolerance function. Writes duplicate data on to RAID 1 while reads are performed in parallel. If one of the mirrored drives suffers a mechanical failure (e.g. spindle failure) or does not respond, the remaining drive will continue to function. This is called Fault Tolerance.

The drive capacity of RAID 1 is half the total drive capacity of two equal-size drive.

#### 3. RAID 0+1 (Mirror/Stripe):

RAID 0+1 is formed by a RAID 0 member mirrored to another RAID member to establish a RAID 0+1 Array. RAID 0+1 requires at least 4 disk drive to set up the RAID 0+1 configuration.

#### 6-1. SATA RAID and PATA RAID with PDC20579

2 Serial ATA RAID and 1 Parallel ATA RAID connectors are built on board, supported by the RAID Controller PDC20579.

#### 6-2. First Step to Set up RAID - Populate Disk Drives

- 1. Connect 1 SATA Disk Drive to ATA1 and 1 SATA Disk Drive to ATA2.
- 2. Connect 1 or 2 PATA Disk Drives to IDE3.
- Set up Jumper SJP1 to 1-2 closed, so as to enable Promise RAID controller PDC20579.

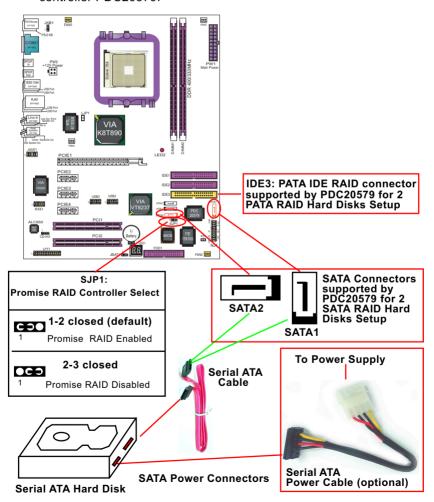

#### 6-3. To Enter RAID BIOS

(1) Boot system and watch for the following initial screen to appear:

FastTrak 579 (tm) BIOS Version xxxxxxxxx

Scan Devices, please wait ....

Press < Tab > key into User Windows! Channel 0 Master: ST3120023AS Channel 1 Master: ST380023AS

(The above message indicates that the SATA hard disks on board are

detected by the RAID BIOS.)

(2) As soon as the above screen appears, press < Delete > key (not the <Tab> key) to enter CMOS BIOS Setup. Choose "Integrated Peripheral" and "VIA OnChip IDE Device". As soon as you click on the "VIA OnChip IDE Device", a list of events appears for you to configure their values. Choose "RAID" for the "Promise 579 Mode" so as to enable the PDC20579 SATA RAID interface.

VIA OnChip IDE Device

| OnChin SATA/RAID                                                                                                    | Enabled                                                | Item Help |
|----------------------------------------------------------------------------------------------------|--------------------------------------------------------|-----------|
| OnChip SATA/RAID SATA Mode Promise 579 Mode IDE DMA transfer access OnChip IDE Channel10 OnChip IDE Channel11 IDE Prefetch Mode Primary Master PIO               | Enabled RAID SATA Enabled Enabled Enabled Enabled Auto | Пет Неір  |
| Primary Slave PIO Secondary Master PIO Secondary Slave PIO Primary Master UDMA Primary Slave UDMA Secondary Master UDMA Secondary Master UDMA IDE HDD Block Mode | Auto Auto Auto Auto Auto Auto Auto Auto                |           |

-OnChip SATA/RAID To enable/disable the South Bridge SATA interface.

**SATA Mode** To select RAID mode for RAID setup.

(3) Now reboot system, and the following screen will appear after "POST".

Following the instruction on the screen, press <Ctrl-F> to enter the FastBuild (tm) Utility.

#### 6-4. To Enter the Main Menu of FastBuild Utility

The Main Menu will pop out as below:

FastBuild (tm) Utility 2.01 (c) 2002-2005 Promise Technology, Inc.

- 1. Auto Setup......[1]
  - Press figure "1" on keyboard to enter Auto Setup of RAID."Auto Setup" is available only if there are free disk drive detected in system.
- 2. View Drive Assignment......[2] Press figure "2" on keyboard to view the drive assignment detected.
- 3. Define Array......[3]
  - Press figure "3" on keyboard to view defined Array already set up.
- Delete Array.......[4]
   Press figure "4" on keyboard to enter the "Delete Array" field for deleting Array already set up in system.
- 5. Rebuild Array......[5]
  Press figure "5" on keyboard to enter the "Rebuild Array" field for rebuilding a defective array or RAID member. "Rebuild Array" is available for "RAID 1 (Mirror)" or "RAIA 0+1 (Mirror/Stripe)" mode.

### 6-5. View Drive Assignment before RAID Setup

Press "2" to enter "View Drive Assignment" so that you can see the status of all disk drives detected by RAID BIOS.

FastBuild (tm) Utility 2.02 (c) 2003-2005 Promise Technology, Inc.

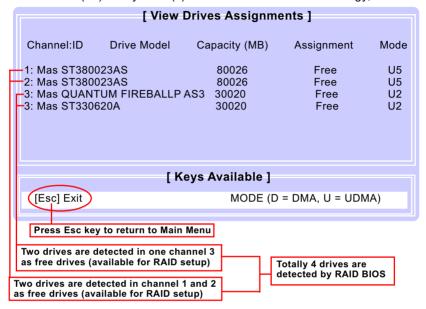

# 6-6. Enter "Auto Setup" for RAID Setup

On the Main Menu press "1" to enter "Auto Setup" and choose your RAID mode. If you choose "Performance" and save your choice now, your RAID is Stripe mode. Since 4 drives are installed, you can also choose "Security" for your RAID mode.

| [ Auto Setup Options Menu ]     |                 |                                        |  |  |  |
|---------------------------------|-----------------|----------------------------------------|--|--|--|
| Optimize Array for:             | Performano      | Press " < " key to change RAID option. |  |  |  |
| [ Array Set                     | tup Configurati | on ]                                   |  |  |  |
| Mode                            | Stripe          |                                        |  |  |  |
| Spare Drive                     | 0               |                                        |  |  |  |
| Drive(s) Used in Array          | 4               |                                        |  |  |  |
| Array Disk Capacity (size in MB | )120080         |                                        |  |  |  |
|                                 |                 |                                        |  |  |  |
| [ Ke                            | eys Available ] |                                        |  |  |  |
| [←, → ,Space] Change Option     | [ESC] Exit      | [Ctrl-Y] Save                          |  |  |  |
|                                 |                 |                                        |  |  |  |

# 6-7. Choose "Security" for RAID 0+1 (Stripe/Mirror)

Inside Auto Setup menu Press "←" key to choose "Security" mode for your RAID.

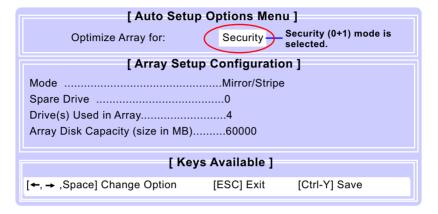

#### 6-8. Press <Ctrl-Y> to Save the Choice

When a RAID mode is chosen, press < Ctrl-Y> to save the choice. Then select Y for "Create and Quick Initialize; or select N for "Create only".

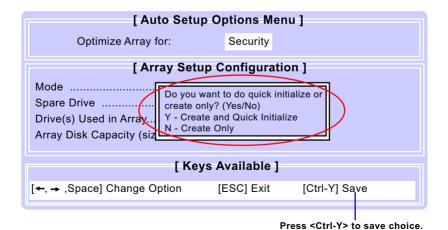

# 6-9. Create RAID Only / Create and Quick Initialize

- "Create Only" is for creating RAID without changing the disk data.
- "Create and Quick Initialize" will create the RAID with clearing disk data.

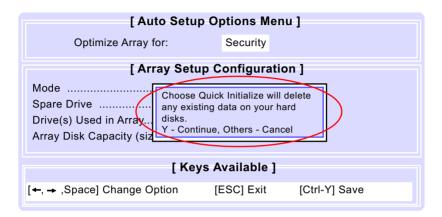

# 6-10. Array Created and View Drives Assignments

After choosing "Create Only" or Create and Quick Initialize", next screen will return to the Main Menu. You can now press "2" to view drives assignments. You can see that all drives have already been set to RAID 1.

| ſ |                                                                     | [ View              | Drive | es Assignme                      | ents ]                               |                      |
|---|---------------------------------------------------------------------|---------------------|-------|----------------------------------|--------------------------------------|----------------------|
|   | Channel:ID                                                          | Drive Model         | Ca    | pacity (MB)                      | Assignment                           | Mode                 |
|   | 1: Mas ST38002<br>2: Mas ST38002<br>3: Mas QUANTU<br>3: Mas ST33062 | 3AS<br>IM FIREBALLP | AS3   | 80026<br>80026<br>30020<br>30020 | RAID 1<br>RAID 1<br>RAID 1<br>RAID 1 | U5<br>U5<br>U2<br>U2 |
| ľ |                                                                     | [ K                 | eys . | Available ]                      |                                      |                      |
|   | [Esc] Exit                                                          |                     |       | MODE (D                          | = DMA, U = UDN                       | 1A)                  |

# 6-11. Enter [Define Array] to see the RAID Mode

You can also press "3" on the Main Menu to enter the [Define Array]] so that you can see the RAID mode just set up by yourself.

FastBuild (tm) Utility 2.02 (c) 2003-2005 Promise Technology, Inc.

| [ Define Array Menu ]                    |               |           |              |            |  |  |  |
|------------------------------------------|---------------|-----------|--------------|------------|--|--|--|
| Array No                                 | RAID Mode     | Total Drv | Capacity(MB) | Status     |  |  |  |
| Array 1<br>Array 2<br>Array 3<br>Array 4 | Mirror/Stripe | 4         | 120080       | Functional |  |  |  |
| Halt On Error                            | : Disable     |           |              |            |  |  |  |

# 6-12. After Array creation, Press [Esc] to exit

After Array creation, you can now press "Esc" on the Main Mrenu and exit RAID setup.

Congratulation!

Your system is now ready for operating system installation and RAID Driver Setup.

FastBuild (tm) Utility 2.01 (c) 2002-2005 Promise Technology, Inc.

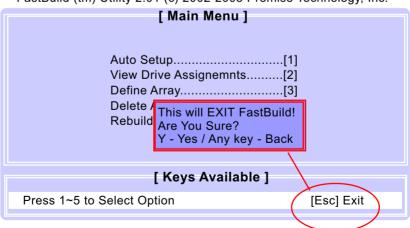

#### 6-13. To Install Promise RAID Driver

Promise RAID Driver is incorporated in Support CD/Floppy Diskette for user's installation. This driver is intended for Windows 2000/XP/2003.

#### To Install RAID Driver on Windows 2000/XP/2003

- Get ready the Floppy Diskette holding the RAID Driver.
   (This Driver Diskette should have been enclosed in the mainboard Package.)
- (2) Check that Hard Disks are connected properly to the RAID conntors.
- (3) Start your PC system and use RAID BIOS Setup Utility to configure RAID 0 / 1/ 0+1 to the hard disks.
- (4) Restart System and apply the Windows 2000/XP/2003 CD to CD-ROM for operating system installation.
- (5) On the Windows 2000/XP/2003 Setup screen, press "F6" key for RAID driver setup.

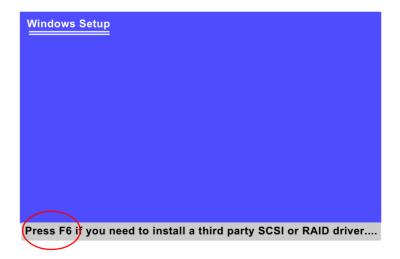

(6) On next screen press "S" to confirm the mass storage device setup.

# Setup could not determine the type of one or more mass storage devices installed in your system, or you have chosen to manually specify an adapter. Currently, Setup will load support for the following mass storage devices(s): <none> \* To specify additional SCSI adapters, CD-ROM drives, or special disk controllers for use with Windows, including those for which you have a device support disk from a mass storage device manufacturer, press S. \* If you do not have any device support disks from a mass storage device manufacturer, or do not want to specify additional mass storage devices for use with Windows, press ENTER.

(7) On next screen apearing, insert the RAID Driver Diskette to Drive "A" and then press <Enter>.

Enter=Continue

F3=Exit

S=Specify Additional Device

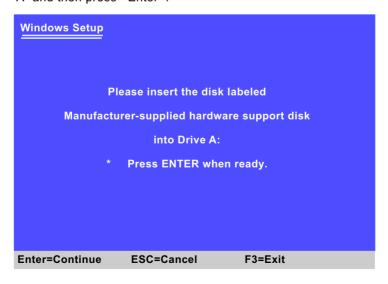

(8) On next screen, choose the driver suitable for your operating system and press <Enter> to continue.

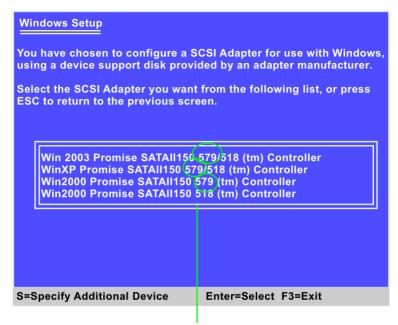

Choose the 579 Controller driver for your system and press<Enter>

After selecting the proper driver for your system, the Installation Program will then guide you through the rest of system setup. The RAID driver will then be installed into your system.

# 6-14. To Install Promise Array Management (PAM)

Promise Array Management utility is incorporated in Support CD for user's installation. This utility is intended for disk array management in Windows 98se/Me/2000/XP/2003.

- (1) Get ready the Support CD for PAM installation.
- (2) Open the Support CD and take the following path to start PAM setup:

(Support CD) Driver\Promise\PDC20579\PAM 400\Setup.exe

(3) Mouse click on Setup.exe to start PAM setup. Instantly, the Install wizard for Promise Array Management pops out. ClickNext button to continue.

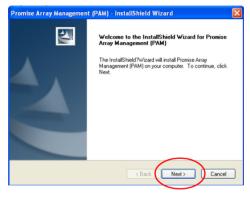

(4) If your system prompts you to create a User account and a password for it, you should follow the instructions to do so.

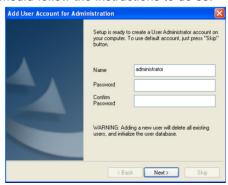

(5) After creating a User Account for PAM, click Next to continue setup. Follow the instructions on the subsequent screens and get on the PAM setup until you see the InstallShield Wizard Complete screen appear. You can create the PAM Program shortcut on your desktop before clicking on the Finish button.

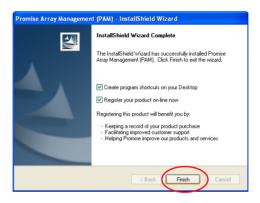

# 6-15. To manage Array System by PAM

(1) If you have installed PAM and created a shortcut on your desktop, click on the PAM icon on your desktop to start PAM.

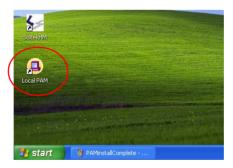

(2) After you have entered your account password, you would be able to enter Fastrak 579 and then enter Disk View and Array View.

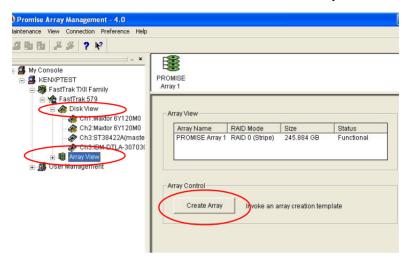

(3) If you have added an additional hard disk into your system, you can also click on Array View to create a new array.

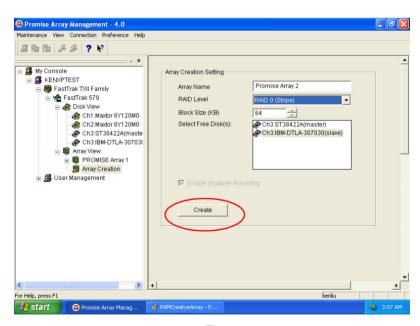